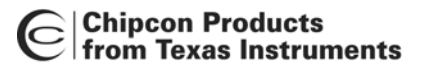

## **CC1100/CC1150DK & CC2500/CC2550DK**

# **Development Kit User Manual**

## **Rev. 1.2**

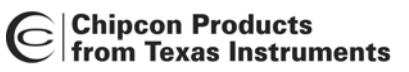

## **Table of contents**

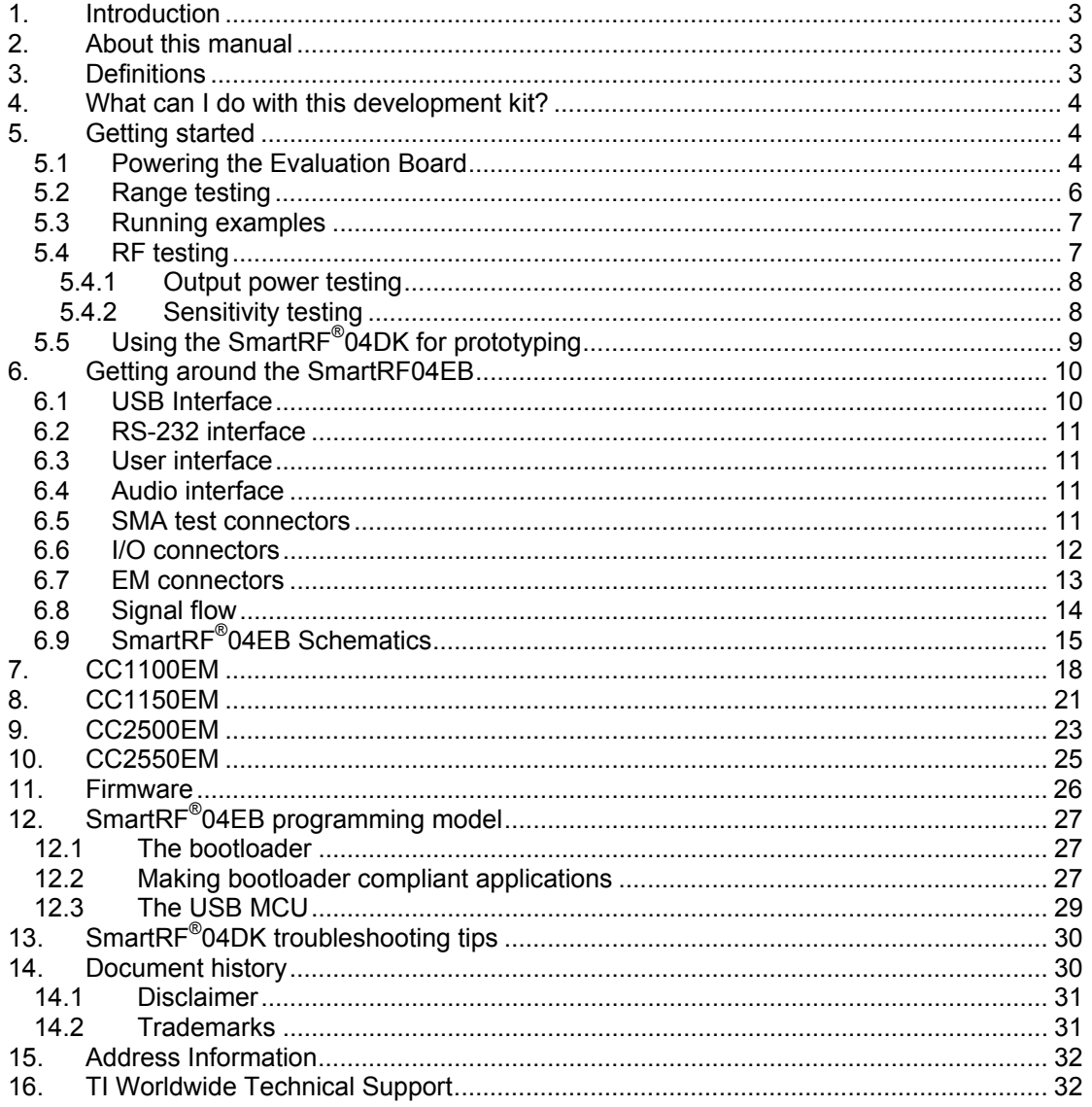

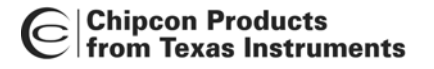

## <span id="page-2-0"></span>**1. Introduction**

Thank you for purchasing a CC1100/CC1150DK or CC2500/CC2550DK Development Kit!

Please note that **SmartRF® 04DK** is used as a collective term in this document, representing the development kits on the SmartRF® 04 platform (CC1100/CC1150DK and CC2500/CC2550DK).

The SmartRF<sup>®</sup>04DK development platform supports evaluation, development and prototyping using the SmartRF® 04 products from Chipcon.

Make sure to subscribe to the Chipcon Newsletter to receive information about updates to documentation, new product releases and more. Sign up on the Chipcon web site. Signing up ensures that you are informed when this and other documents are updated with new important information.

### <span id="page-2-1"></span>**2. About this manual**

This manual contains both tutorial and reference information, and covers both the hardware and software components of the development kit. SmartRF $^{\circ}$  Studio has its own user manual. Examples and libraries are also covered in a separate document.

This manual is organized with the tutorial information located at the start, and the reference information towards the end.

We recommend reading the ["What can I do with this development kit?"](#page-3-0) and "[Getting started"](#page-3-1) sections first, and then refer to the reference information when needed.

Further background information can be found in the SmartRF $^{\circ}$  Studio User Manual and the device datasheets.

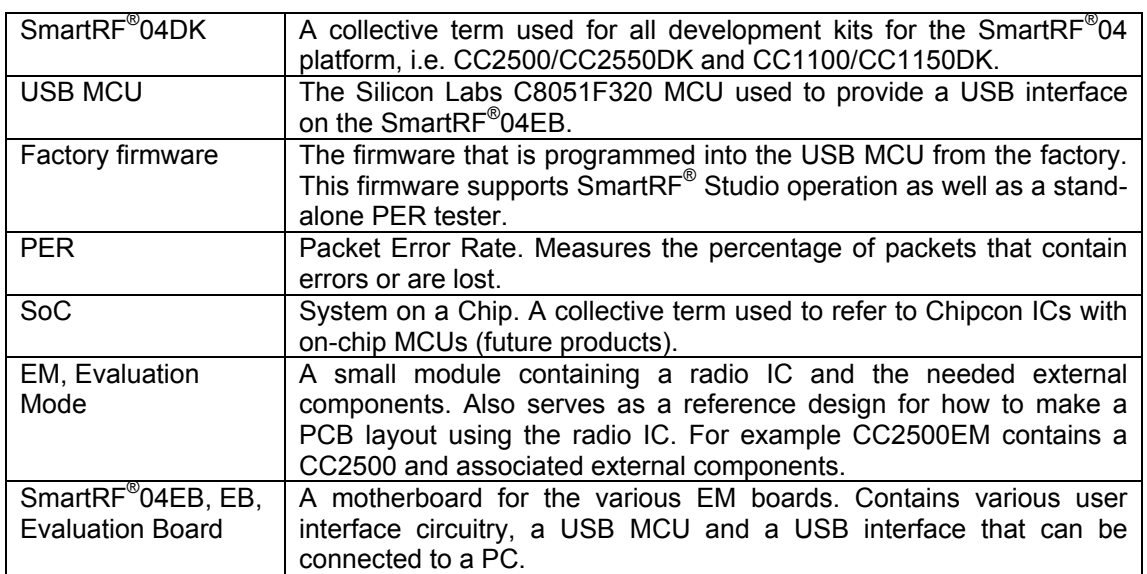

### <span id="page-2-2"></span>**3. Definitions**

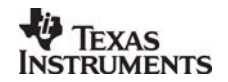

## <span id="page-3-0"></span>**4. What can I do with this development kit?**

The development kit is designed to help the user to achieve his/hers objectives as quickly as possible using Chipcon's products.

- Evaluate the SmartRF $^{\circ}$ 04 products. Right out of the box, the user can do range testing (PER testing) and transfer data from one PC to another using the SmartRF<sup>®</sup>04DK. This enables the user to quickly find out how well the SmartRF<sup>®</sup>04 products fit the intended application. A number of demonstration applications serve to highlight the innovative features of the SmartRF<sup>®</sup>04 ICs.
- Perform RF measurements. Using SmartRF $^{\circ}$  Studio, the user can configure the radio ICs with parameters that suit the intended application and easily measure sensitivity, output power and other RF parameters.
- Develop a prototype. The SmartRF® 04DK includes a Silicon Labs 8051-core MCU with 16 kB of program memory and 1 kB of data memory. By programming this MCU and utilizing the various peripherals included on the Evaluation Board, the user can easily make a prototype of the intended application. All signals are brought out on 0.1" pin-row connectors so easy connection of other required circuitry is possible. These connectors are also compatible with Agilent logic analyser probes for easy debugging. It is also possible to disconnect the Silicon Labs MCU from the EM board, and connect a MCU selected by the user to the I/O connectors.

## <span id="page-3-1"></span>**5. Getting started**

This section describes how to perform the most common tasks associated with the development kit.

Please see the Quick Start instructions included with the Development Kit for step-by-step information on how to set up your kit.

Please note that operation with modules for earlier ICs (CC1000, CC1010, CC1020, CC1070, CC2400, CC2420) is **not** supported. Use the appropriate development kit instead (CC1000 RF modem or CC1000DK for CC1000. CC1020/CC1070DK for CC1020, CC1021 and CC1070. CC2400DK for CC2400. And CC2420DK for CC2420).

Make sure to install SmartRF® Studio **before** connecting the Evaluation Board to a PC. SmartRF<sup>®</sup> Studio can be downloaded from Chipcon's web pages.

#### <span id="page-3-2"></span>**5.1 Powering the Evaluation Board**

<span id="page-3-3"></span>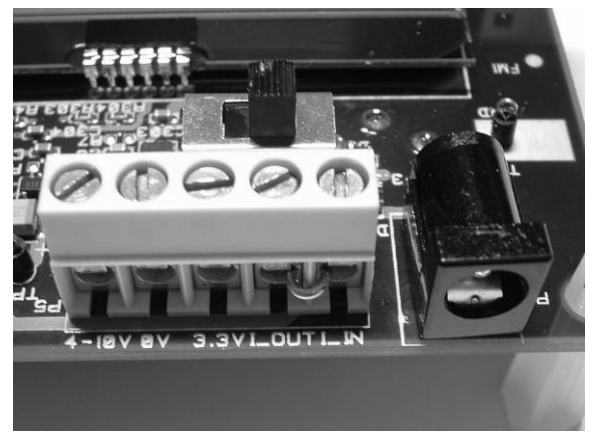

**Figure 1. Power terminal block** 

- The 4-10V input is used for powering the Evaluation Board using the on-board voltage regulator.
- 0V is the ground connection.

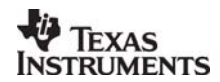

- The 3.3V terminal is used for powering the Evaluation Board, bypassing the on-board voltage regulator. A voltage between 2.7-3.6V can be used when USB is not active. When using USB the voltage should be limited to 3.0-3.6V.
- When shipped from the factory, a jumper is placed between I OUT and I IN. To measure the current draw of just the EM, the jumper can be removed and the current can be measured using an amperemeter or multimeter between the I\_OUT and I\_IN terminals. Make sure to replace the jumper when you are finished measuring the current.

The SmartRF $^{\circ}$  04EB can be powered in several different ways:

• DC power from a laboratory power supply or battery eliminator power supply. The DC jack connector accepts standard DC jack power connectors with a 2.5mm center pin. The center pin is used for the positive voltage, and the sleeve for ground. If a laboratory power supply is used, ground should be connected to the 0V terminal on the power terminal block (see [Figure 1\)](#page-3-3).

A 4-10V supply can be connected to the "4-10V" terminal, or a 3.3V supply can be connected to the "3.3V" terminal. If a 3.3V supply is used, the supply selection switch should be set to the "3.3V" position, otherwise the "4-10V" position should be used. If the "4-10V" position is selected, a voltage regulator supplies the circuitry on the board. Otherwise the 3.3V supply is applied directly to the EB, bypassing the regulator.

- USB power. If the EB is connected to a USB socket on a PC, it will draw power from the USB bus. The onboard voltage regulator supplies 3.3V to the board.
- Battery power. The evaluation board includes a 9V-type battery connector on the bottom side of the PCB. A 9V battery or a battery pack that uses a 9V-type connector can be connected to this battery connector. The onboard voltage regulator supplies 3.3V to the board.

If several power sources are connected simultaneously, the Evaluation Board will be powered from the supply that supplies the highest voltage.

<span id="page-4-0"></span>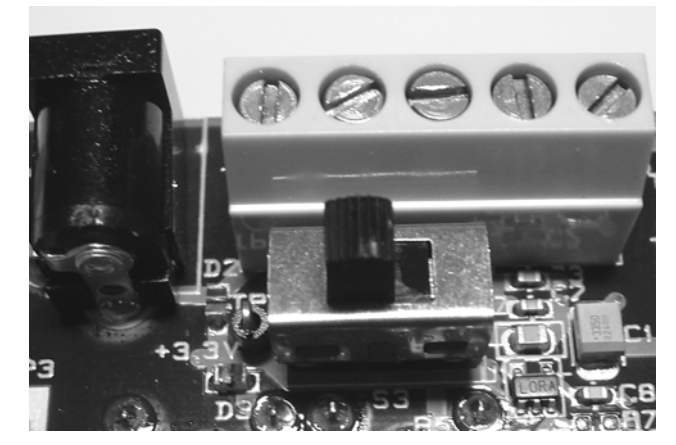

**Figure 2. Power switch setting (3.3V position)** 

The Power Switch S3 must be set according to what power source is used. If 3.3V is applied using the power terminal block, the switch should be set to the left position as shown in [Figure](#page-4-0)  [2 above.](#page-4-0) In all other cases, the switch should be set to the right position for power to be applied to the Evaluation Board. This switch can be used to turn off the EB by switching it to the opposite position of that used to turn it on.

Please note that while the SmartRF04 $^{\circ}$  devices have a very wide supply range, the components on the Evaluation Board limit the total voltage supply range to 2.7V – 3.6V (3.0V – 3.6V while the USB is active). The Evaluation Board is designed for a temperature range of –40°C to +85°C (excluding the LCD display). The Evaluation Module is designed for a temperature range of -40°C to +85°C.

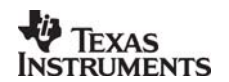

#### <span id="page-5-0"></span>**5.2 Range testing**

The user can easily perform range testing with the SmartRF<sup>®</sup>04DK right out of the box. This description assumes that the MCUs are pre-programmed with the required firmware (the firmware is loaded onto the Evaluation Board before the development kit is shipped from Chipcon).

A guide to using the PER tester can also be found on the Quick Start Instruction that is included within the development kit.

The PER tester uses a menu system that is controlled by the joystick. Selecting a menu item is performed by moving the joystick up or down, while changing a menu item setting is done by moving the joystick sideways. Arrows shown on the LCD display show what joystick motions are possible.

- 1. Plug two CC1100EM/CC2500EM modules into the two Evaluation Boards. The range test uses two-way communication, so the CC1150EM/CC2550EM cannot be used.
- 2. Connect antennas to both EMs.
- 3. Apply power to the Evaluation Boards and set the power selector switch according to the used power source. See chapter [5.1](#page-3-2) for more information about various ways of powering the Evaluation Board.
- 4. Press the S1 button to start the PER program.
- 5. Select the frequency band to be used. Make sure that this is in accordance with the EM module placed in the EB board (e.g. 2.4 GHz for the CC2500EM).
- 6. Set an ID for the EB. The two EBs that are going to communicate need to have the same ID. The reason for supporting different IDs is so that multiple pairs of EBs can run multiple PER tests simultaneously without disturbing each other.
- 7. Set the packet length. The selected packet length will influence the measured packet error rate (PER).
- 8. Set the number of packets to transmit.
- 9. Select a preset to use. Presets set a combination of modulation, data rate and other settings. Please see below for a list of what the different presets mean.
- 10. Select mode. The board that is configured with the above options should be set as a master.
- 11. Configure the 2<sup>nd</sup> Evaluation Board by performing steps 3 through 7. Select slave mode on this Evaluation Board.
- 12. Start the test by scrolling down to the "Start PER" option and press the joystick right first on the slave, then on the master.
- 13. The PER test will run until the number of packets programmed earlier has been reached, or until 100 consecutive packets have been lost.

The joystick can be used to select between different statistics displays while the test is running.

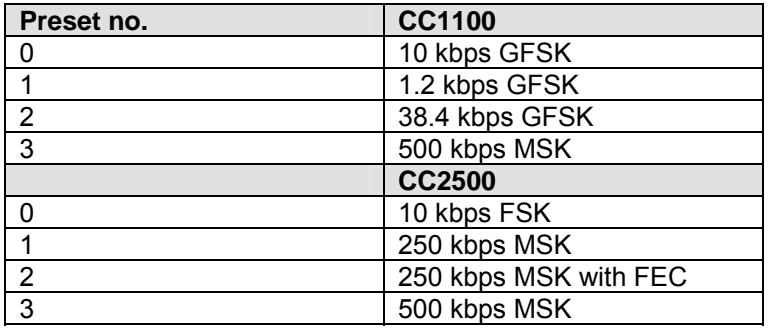

#### **Table 1. Preset list**

The PER test can also be configured for settings other than the built-in presets. This is achieved by using SmartRF® Studio.

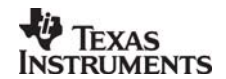

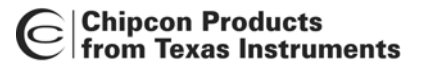

Select the PER tab in SmartRF $^{\circ}$  Studio "Normal view", and program the master unit with wanted settings or use the SmartRF<sup>®</sup> Studio "preferred settings". Note that it is necessary to run the PER tester once from SmartRF® Studio to ensure that the new settings are written to the EB firmware. When this is done preset 3 contain the new settings (default preset 3 is overwritten by SmartRF<sup>®</sup> Studio), so when the EB is disconnected from the USB and SmartRF<sup>®</sup> Studio it is possible to run the PER test in stand-alone mode with the new settings by selecting preset 3. As with the preloaded PER tester, the slave unit should be started before the master unit.

Be aware that the PER tester firmware will overwrite some registers even if these are tried changed from register view. The PER tester requires that normal mode and variable packet length is used. It also requires that CRC check is enabled and that the status bytes are appended to the RX FIFO.

When a PER test using non-default settings is finished and the EB is connected to SmartRF<sup>®</sup> Studio, the software will detect that the EB firmware is different from the factory shipped firmware. SmartRF<sup>®</sup> Studio will prompt the user with a message that the EB contains old firmware. Select "yes" and the factory firmware will be loaded back onto the EB.

Please also note that the built-in PER test for CC1100 uses 0dBm output power as default. To test maximum range it is necessary to increase the output power using SmartRF<sup>®</sup> Studio. When the 10dBm output power is used the two EB boards should be placed at least 1m apart when starting the PER test to avoid saturation effects and errors in the PER test start-up.

#### <span id="page-6-0"></span>**5.3 Running examples**

The SW examples provided by Chipcon can easily be run on this platform. SmartRF<sup>®</sup> Studio can be used to load different .hex files into the USB MCU. Note that the examples have to be linked with the bootloader libraries to work (all examples provided from Chipcon have been linked with these libraries).

Connect the Evaluation Board to a PC using the USB interface. Make sure that an EM board is plugged into the Evaluation Board before applying power. Start SmartRF<sup>®</sup> Studio and select the SmartRF® 04 tab. Select the "CCxxxx – new device" (do not choose the "Calculation Windows") and click on the "Load USB Firmware" button. A file selection dialog box is then presented, and the file to download can be selected. Please see the Examples and Libraries document for more information.

Note that when the USB interface is connected to a PC, it is necessary to press the S1 button to exit the bootloader and start the example.

#### <span id="page-6-1"></span>**5.4 RF testing**

RF testing is best performed by using  $SmartRF^{\circledast}$  Studio together with the Evaluation Board. Connect the EB to a PC using the USB interface. Start the SmartRF $^{\circ}$  Studio and select the SmartRF<sup>®</sup>04 tab. Select the correct Evaluation Board (several Evaluation Boards can be connected to a PC at once), it should be listed as "CC2500 – new device" (or CC2550, CC1100, CC1150), and click the Start button. The main SmartRF® Studio window is then opened. In this window the user can select settings, perform tests and adjust registers. RF measurement equipment may be connected to the SMA connector on the EM.

Please see the SmartRF<sup>®</sup> Studio documentation for more information about the operation of SmartRF<sup>®</sup> Studio.

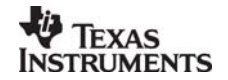

*5.4.1 Output power testing* 

<span id="page-7-0"></span>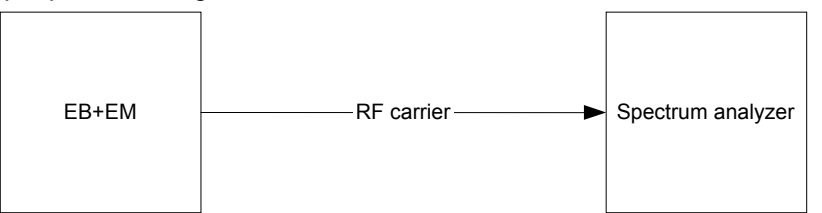

**Figure 3. Output power (conducted) measurement set up** 

Plug an EM into the SmartRF<sup>®</sup>04EB, and connect the Evaluation Board to a PC using USB. Start SmartRF<sup>®</sup> Studio. Connect the antenna port of the EM board to a spectrum analyser using a 50-ohm RF coaxial cable. Use the simple TX function in SmartRF<sup>®</sup> Studio to set up the RF chip to emit a carrier at the desired frequency. An accurate measure of the conducted output power can now be made.

Make sure that a resolution bandwidth (RBW) large enough to capture all the RF energy is used (e.g. 3 MHz), and that the spectrum analyzer is calibrated. If possible the spectrum analyzer should be checked against a calibrated instrument such as a RF signal generator. Using good-quality RF cabling the loss in the cabling should be negligible, but the actual loss is also included when checking against a RF signal generator.

<span id="page-7-1"></span>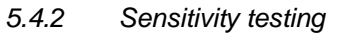

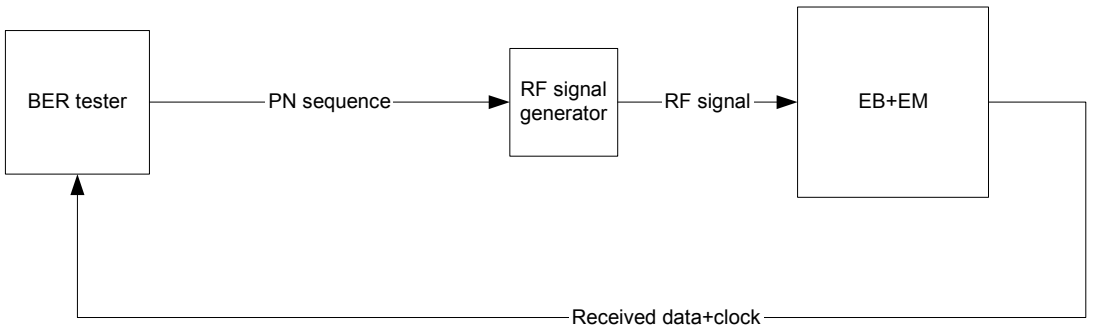

**Figure 4. Sensitivity measurement set up** 

For proper sensitivity testing a bit-error rate tester is needed. The exact setup will depend on the specific brand of tester you are using, but in general the setup is as follows:

- The BER tester generates a pseudo-random baseband signal. This is used to modulate an RF signal generator (in some cases the BER tester is integrated in the RF signal generator). The modulated RF signal is then fed into the antenna connector of the EM.
- The RF chip should be configured to operate in non-buffered mode, outputting the received bit stream on the general I/O pins that are routed to the DTEST1 and DTEST2 SMA connectors on the Evaluation Board.
- The demodulated signal and clock are then fed back to the BER tester. The BER tester compares the demodulated bit stream with the original pseudo-random baseband signal.

The BER tester will display the number of errors measured in a scientific (i.e. 5E-6) format. Usually sensitivity is measured for a BER of 1E-3, but it is possible to use other criteria as well. To find the sensitivity limit the RF power delivered by the RF generator should be decreased until the BER equals 1E-3. The RF power delivered by the RF signal generator at this point is the sensitivity figure.

An alternative measure of the sensitivity limit is to use a certain packet error rate (e.g. 1%) to define the sensitivity limit. In this case the sensitivity limit will also vary with the length of the received packet.

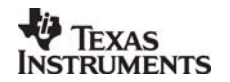

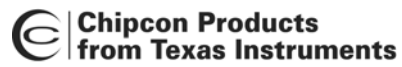

#### <span id="page-8-0"></span>**5.5 Using the SmartRF® 04DK for prototyping**

There are two main options for prototyping: The on-board Silicon Labs C8051F320 USB MCU can be used, or an external MCU found suitable for the application can be interfaced through the available pin-row connectors on the SmartRF<sup>®</sup>04EB.

When using the on-board USB MCU, the user can utilise the examples and libraries provided by Chipcon to speed up development. Please see the Examples and Libraries User Manual for more details. [Table 10](#page-28-1) on page [29](#page-28-1) shows what pins on the MCU are used for different functions.

If extra circuitry that is not present on the Smart $RF^{\otimes}$ 04EB is needed, the P10 and P11 pin-row connectors can be used to connect the Evaluation Board to another PCB or prototyping board with the required circuitry. See [Table 2](#page-11-1) on page [12](#page-11-1) and [Table 3](#page-11-2) on page [12](#page-11-2) for the pin-out of these connectors.

If using another MCU is preferred, there are two options. Either a custom PCB can be used and then connect the EM to this PCB, or a custom PCB (or a MCU development board) can be connected to the SmartRF<sup>®</sup>04EB.

When choosing the first option, the EMs can easily plug into a custom board if Samtec TFM-110-02-S-D-K-A connectors are included on the custom board. Make sure to place the connectors 1200 mils apart (centre to centre). [Table 4](#page-12-1) on page [13](#page-12-1) shows the pin-out of these connectors.

For the second option, the 0-ohm resistors are removed to isolate the USB MCU from the EM selectively for all signals (see [Figure 6](#page-13-1) on page [14](#page-13-1) for details, the schematics show what resistor controls what signal). Once this is done, the P10 and P11 connectors can be used to interface the EM to a custom MCU PCB or development board. Once modified, the Evaluation Board will not work with SmartRF<sup>®</sup> Studio or the examples before the 0-ohm resistors are placed back on the SmartRF<sup>®</sup>04EB.

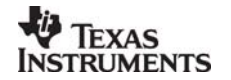

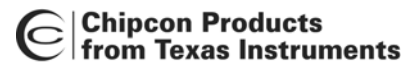

## <span id="page-9-0"></span>**6. Getting around the SmartRF04EB**

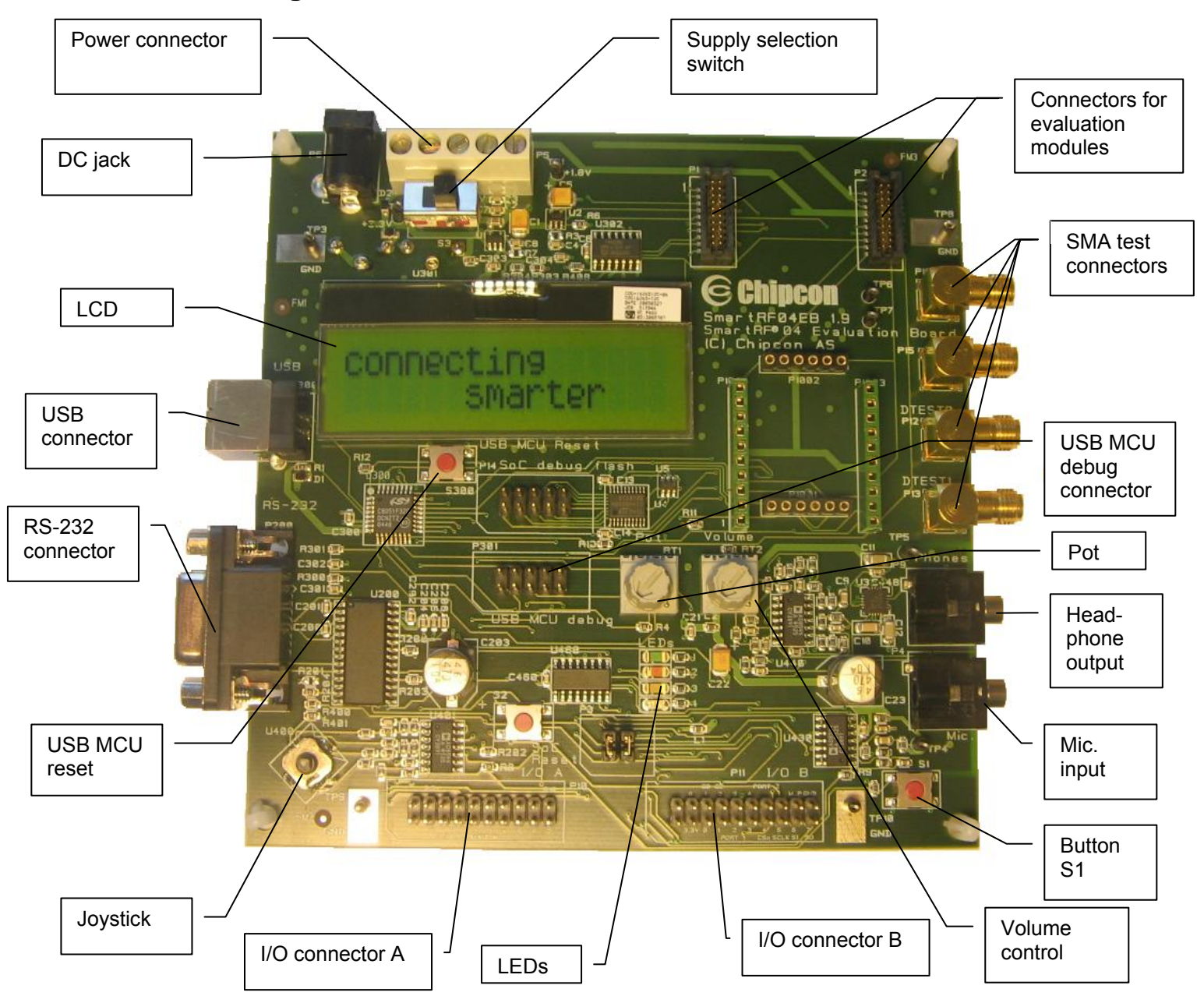

**Figure 5. SmartRF® 04EB overview** 

The figure above shows the major parts of the SmartRF<sup>®</sup>04EB Evaluation Board. The Evaluation Board serves as the main platform in the development kit and is designed so that it will support future Chipcon ICs as well.

The core component is the Silicon Labs C8051F320, a USB MCU based on an 8051 core that includes 16 kB of Flash program memory and 1 kB of data memory. This MCU provides interfacing to SmartRF® Studio via USB and controls the rest of the Evaluation Board in stand-alone mode.

#### <span id="page-9-1"></span>**6.1 USB Interface**

The USB interface is used to interface to a PC to run SmartRF<sup>®</sup> Studio. It is also possible to reprogram the USB MCU via this interface, and the Evaluation Board can be bus-powered from the USB.

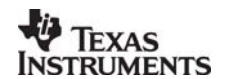

#### <span id="page-10-0"></span>**6.2 RS-232 interface**

The RS-232 can be used by custom applications for communication with other devices. It is not used in the factory firmware. The RS-232 interface utilises a voltage translation device so that the RS-232 port is compatible with bipolar RS-232 levels.

Note that this RS-232 level converter contains a charge-pump power supply that is quite noisy. It is possible to disable this by driving a pin on the USB MCU low (this pin is also used to disable the headphone amplifier). Worst case, this noise could disturb the radio under some conditions.

#### <span id="page-10-1"></span>**6.3 User interface**

The Evaluation Board includes a joystick and a push button as user input devices, and four LEDs and a 2x16 character LCD display as user output devices.

The factory pre-programmed firmware uses the joystick, S1 push button and LCD display to implement a menu system used to control the packet error rate handling.

#### <span id="page-10-2"></span>**6.4 Audio interface**

The SmartRF04<sup>®</sup>EB includes a microphone input and headphone output that is used by some of the examples to provide audio I/O.

The audio output section consists of a volume control, followed by a  $4<sup>th</sup>$  order Chebyshev filter. This filter serves to attenuate frequencies above 6 kHz, and so converts the PWM signal to an analog audio signal. A headphone amplifier IC (TPA4411 from Texas Instruments) is used to drive the headphones.

Note that the headphone amplifier IC uses switch-mode power supply techniques to generate a negative noise, and this may cause electrical noise. The headphone amplifier can be disabled by driving a pin on the USB MCU low (the same pin is used to disable the RS-232 voltage converter).

The audio input section consists of a microphone amplifier that also includes a low-pass antialiasing filter.

A standard PC-type headset with separate microphone and headphone mini-jacks can be connected directly to the audio interface.

#### <span id="page-10-3"></span>**6.5 SMA test connectors**

The SMA test connectors on the SmartRF04<sup>®</sup>EB allow easy connection of coaxial cables to various GDO, SPI and I/O lines on the EM.

The different lines can be routed to the SMA test connectors in several different configurations using jumpers and 0 ohm resistors. See [Figure 13](#page-17-1) , page [18](#page-17-1) for details.

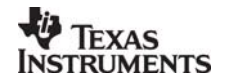

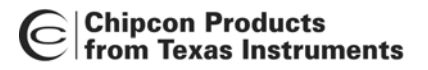

#### <span id="page-11-0"></span>**6.6 I/O connectors**

The I/O connectors bring out all the signals from the EM connectors. These connectors are compatible with Agilent logic analyser probes for easy probing of signals. These connectors also make it easy to connect additional external circuitry using a ribbon cable to connect to a prototyping board, for instance.

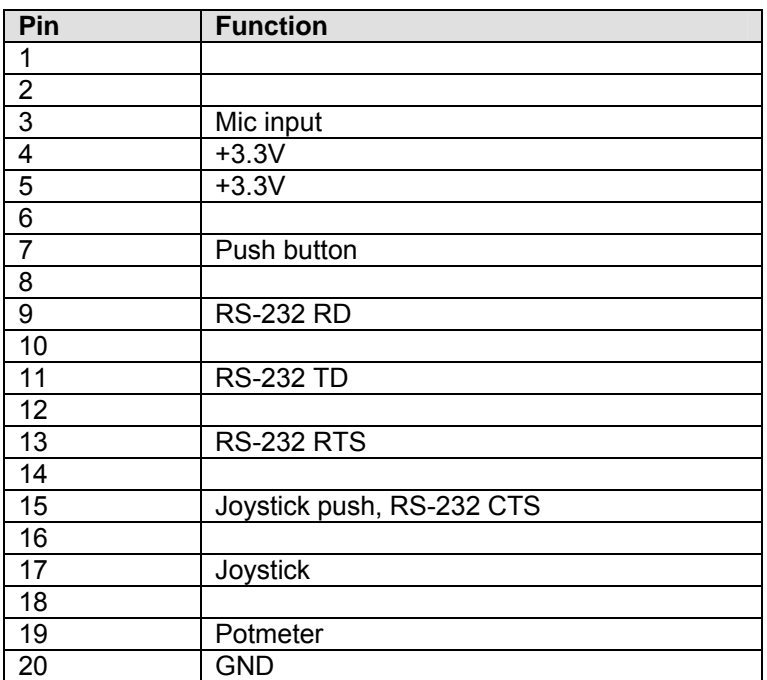

#### <span id="page-11-1"></span>**Table 2. I/O connector A (P10) pin-out**

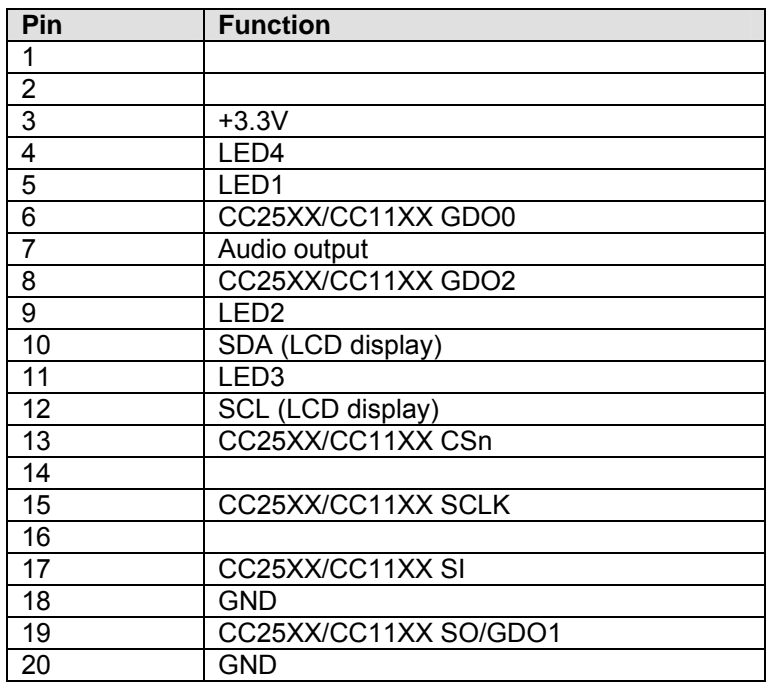

<span id="page-11-2"></span>**Table 3. I/O connector B (P11) pin-out** 

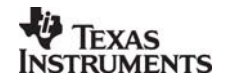

#### <span id="page-12-0"></span>**6.7 EM connectors**

This is where the evaluation module is connected to the SmartRF<sup>®</sup>04EB. P1 and P2 form the main interface.

Note that while it is possible to plug in evaluation modules not belonging to the SmartRF $^{\circ}$ 04 product range into the Evaluation Board, the factory firmware and SmartRF® Studio do not support the use of older chips.

In other words, it is possible to write firmware for use with older chips and to prototype using the SmartRF<sup>®</sup>04EB together with the older chips. However, to use SmartRF<sup>®</sup> Studio with the older radio ICs it is necessary to use the correct development kit platform (CC2400EB for CC2400EM and CC2420EM, or CC1020/CC1070DK for CC1020EM and CC1070EM).

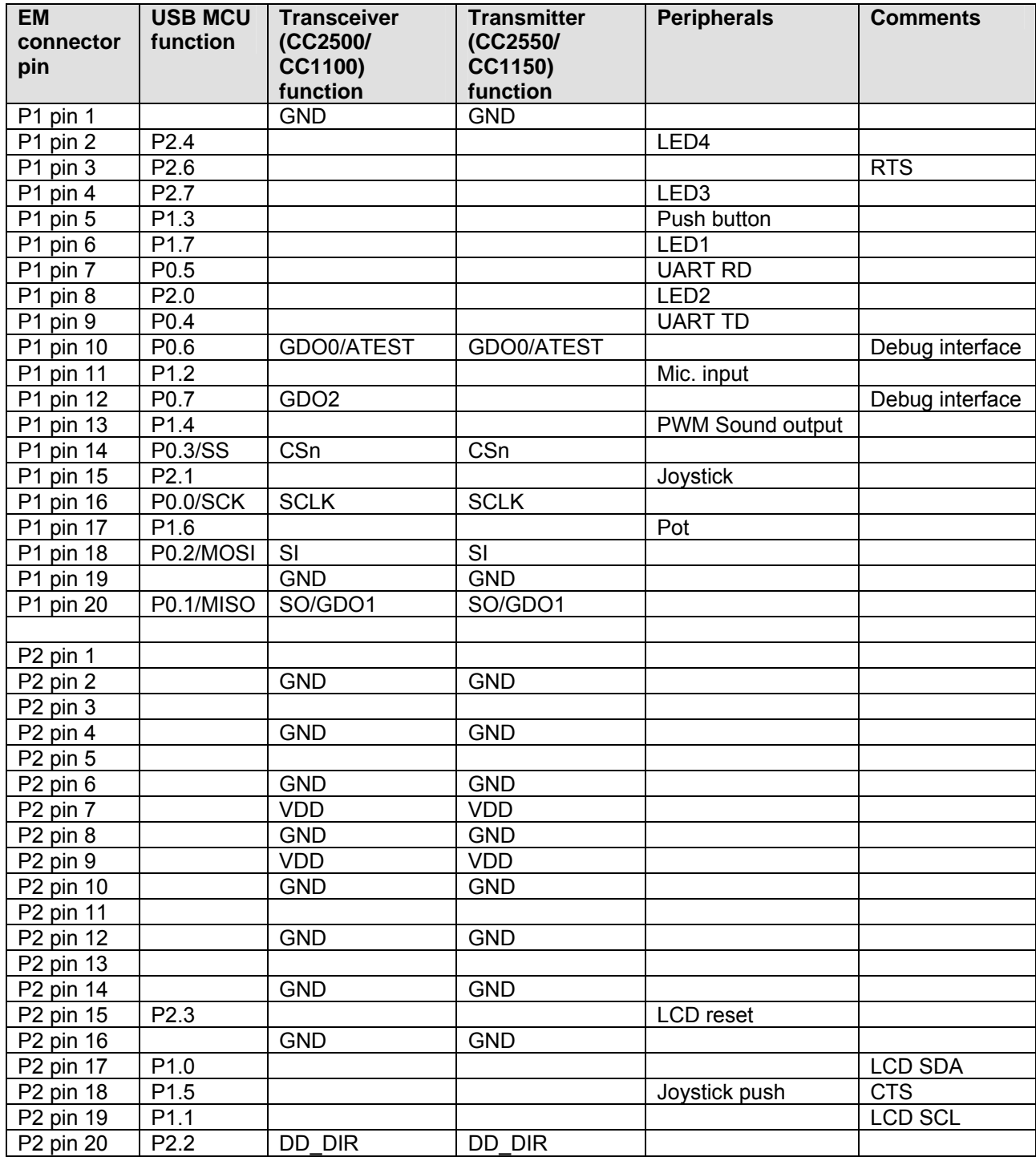

<span id="page-12-1"></span>**Table 4. EM connector pin out** 

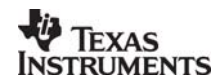

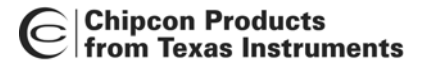

#### <span id="page-13-0"></span>**6.8 Signal flow**

The signal lines from the EM connectors run via 0-ohm resistors to the USB MCU and the various peripherals on the Evaluation Board. I.e. the signal lines can be disconnected from the USB MCU by removing the 0-ohm resistors. The signal lines can then be controlled by for instance another MCU development board by connecting to the I/O connectors. The I/O connectors are located on the "outside" of the 0-ohm resistors, so they are still connected to the EM connectors when the 0-ohm resistors are removed.

Please refer to [Table 10](#page-28-1) on page [29](#page-28-1) for a list of what resistors correspond to which signals.

<span id="page-13-1"></span>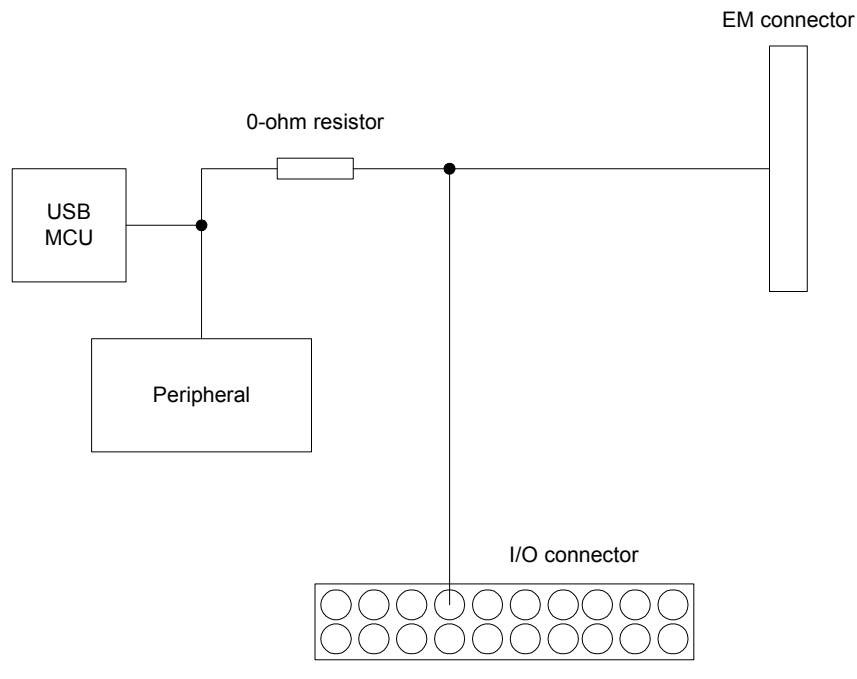

**Figure 6. Evaluation Board Signal flow** 

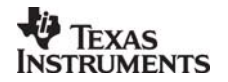

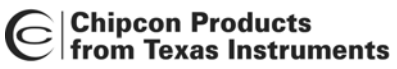

### <span id="page-14-0"></span>**6.9 SmartRF® 04EB Schematics**

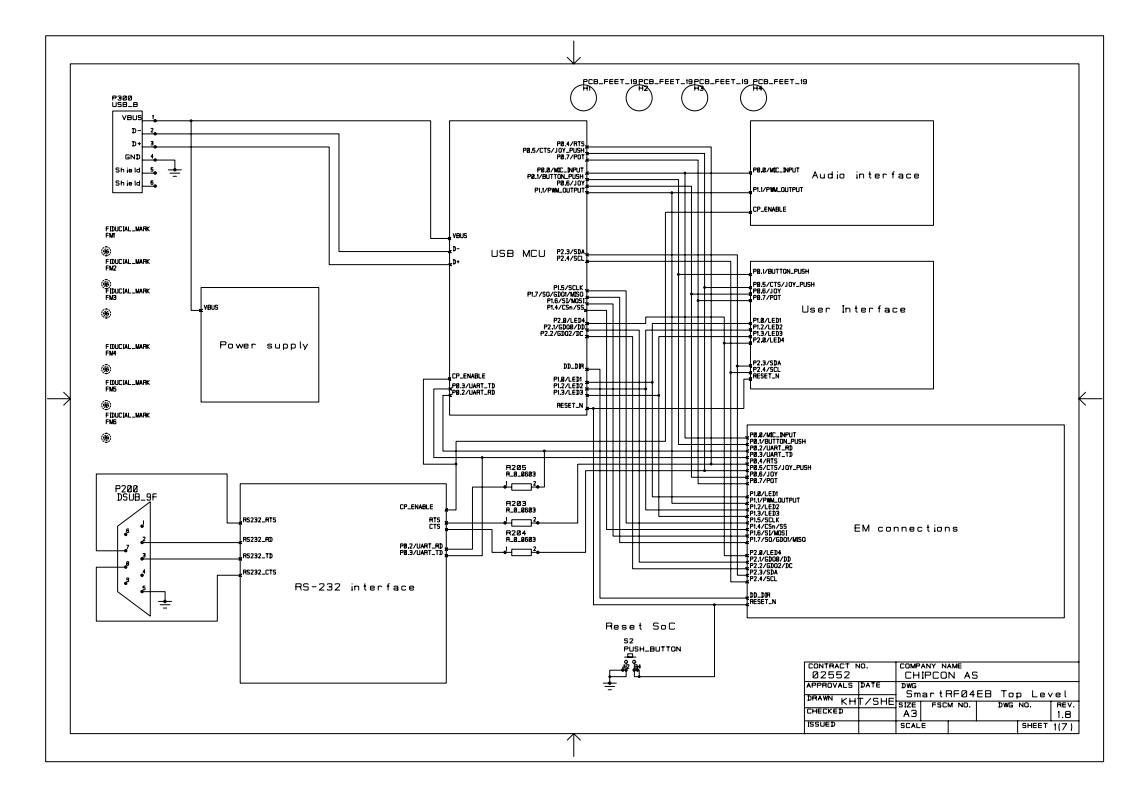

**Figure 7. SmartRF® 04EB schematic, page 1** 

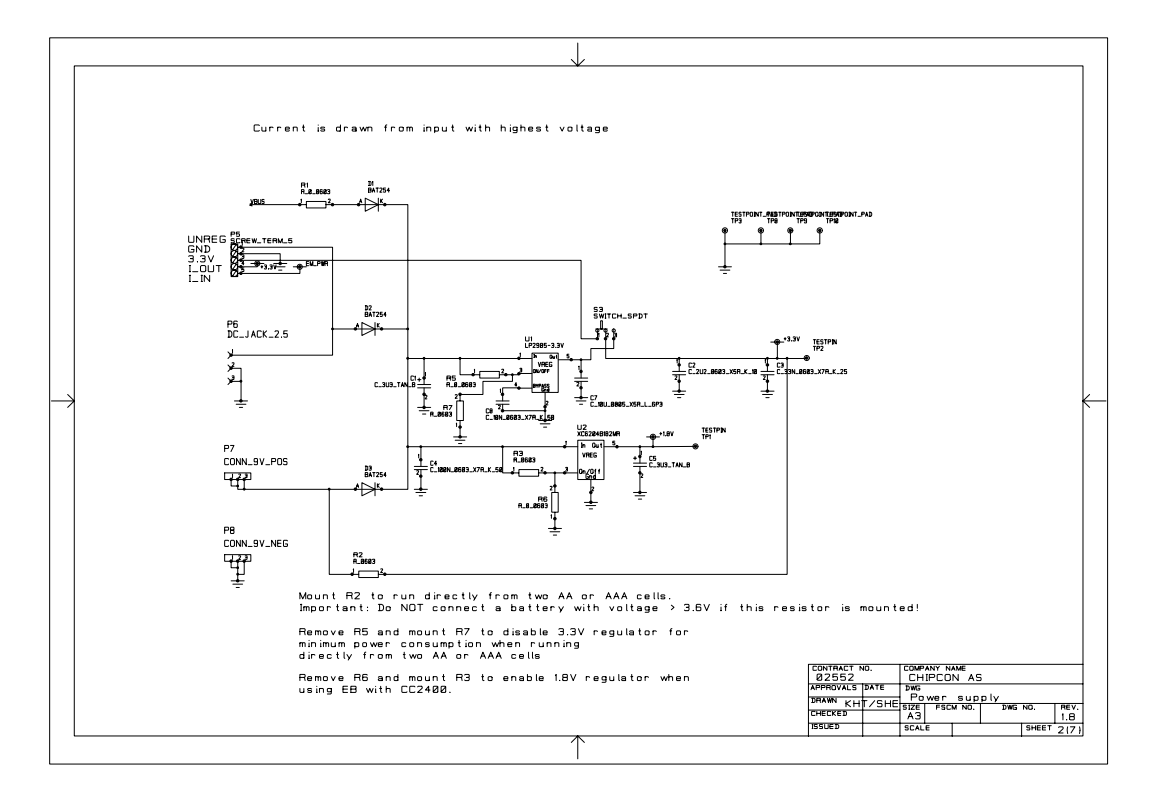

**Figure 8. SmartRF® 04EB schematic, page 2** 

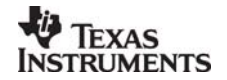

|Chipcon Products<br>| from Texas Instruments  $\mathbf C$ 

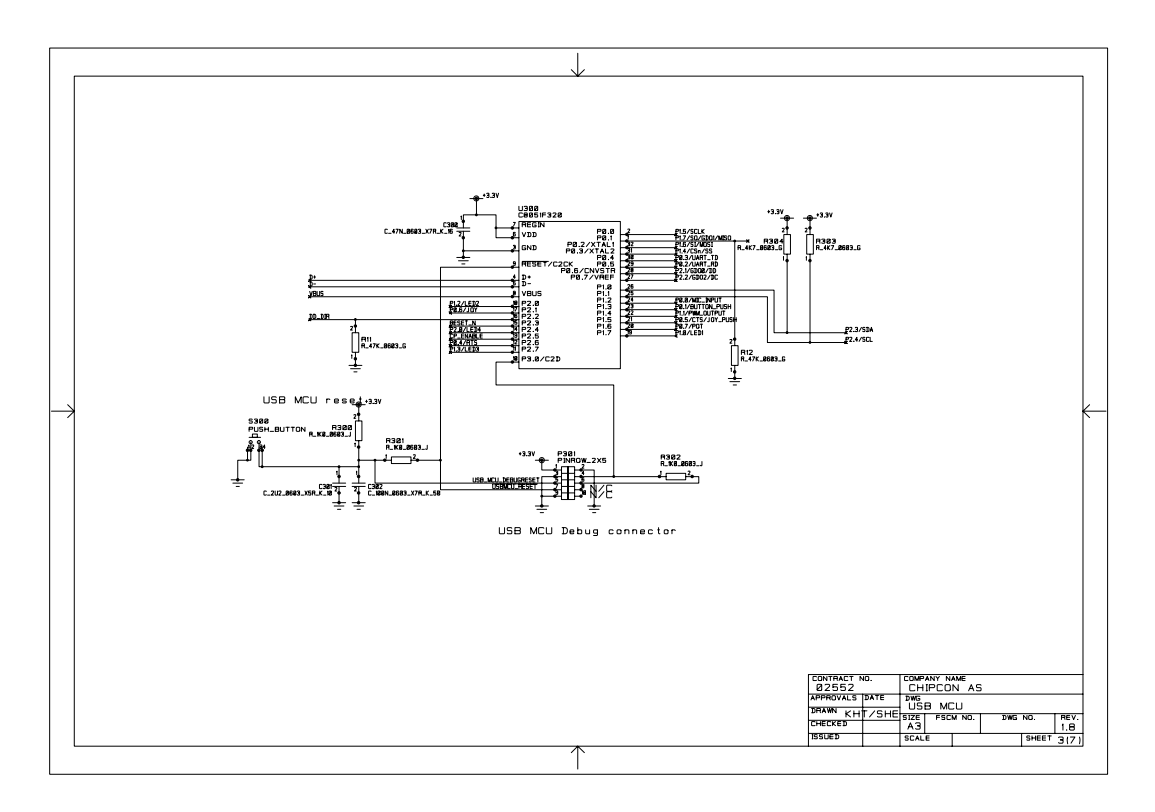

**Figure 9. SmartRF® 04EB schematic, page 3** 

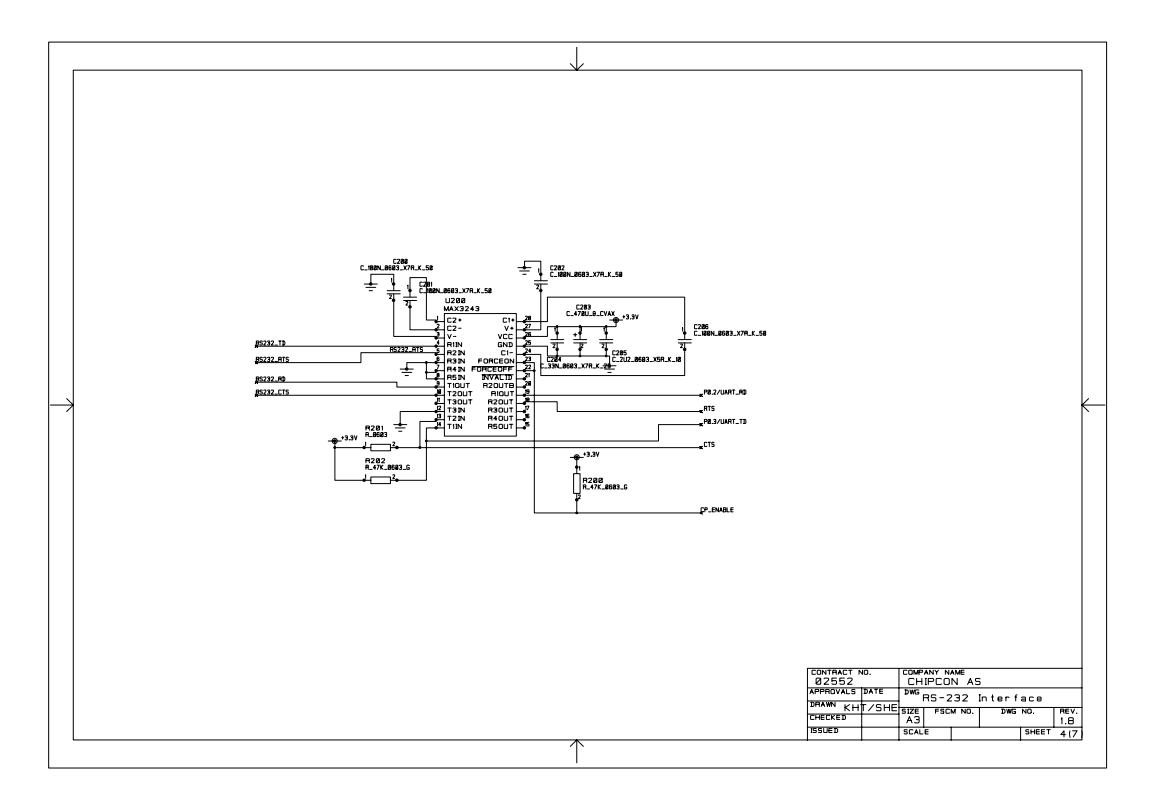

**Figure 10. SmartRF® 04EB schematic, page 4** 

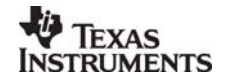

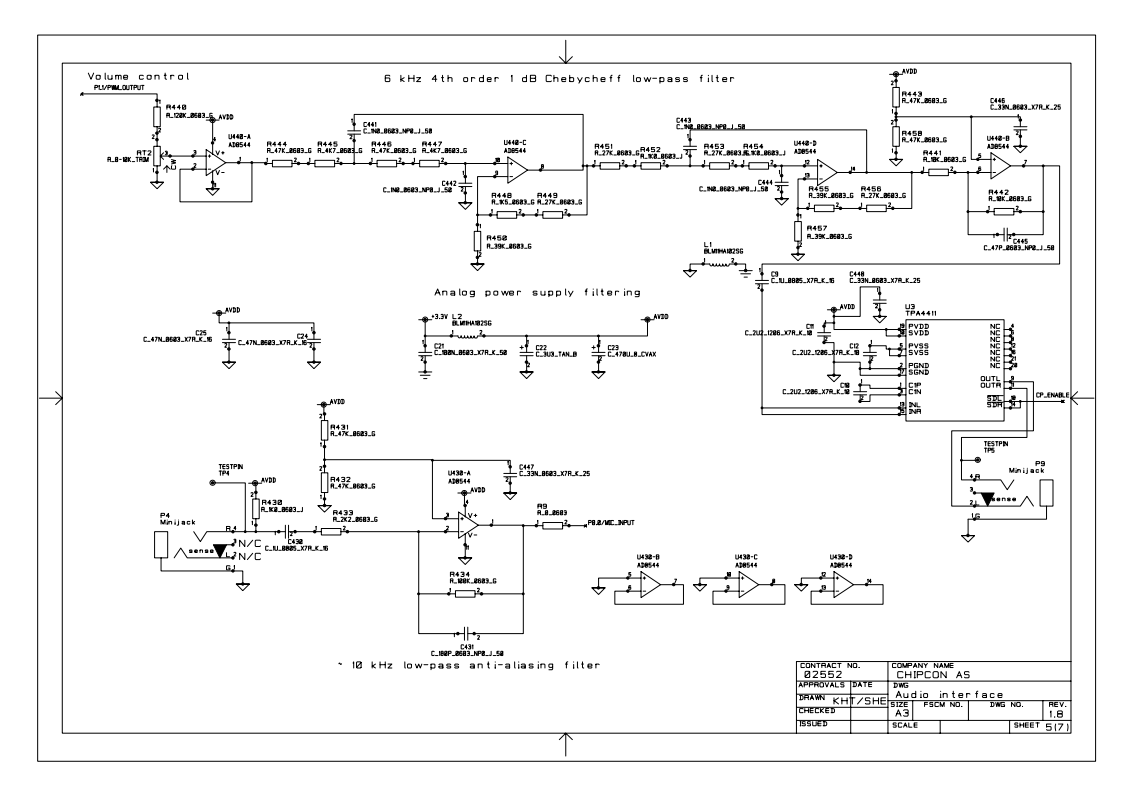

**Figure 11. SmartRF® 04EB schematic, page 5** 

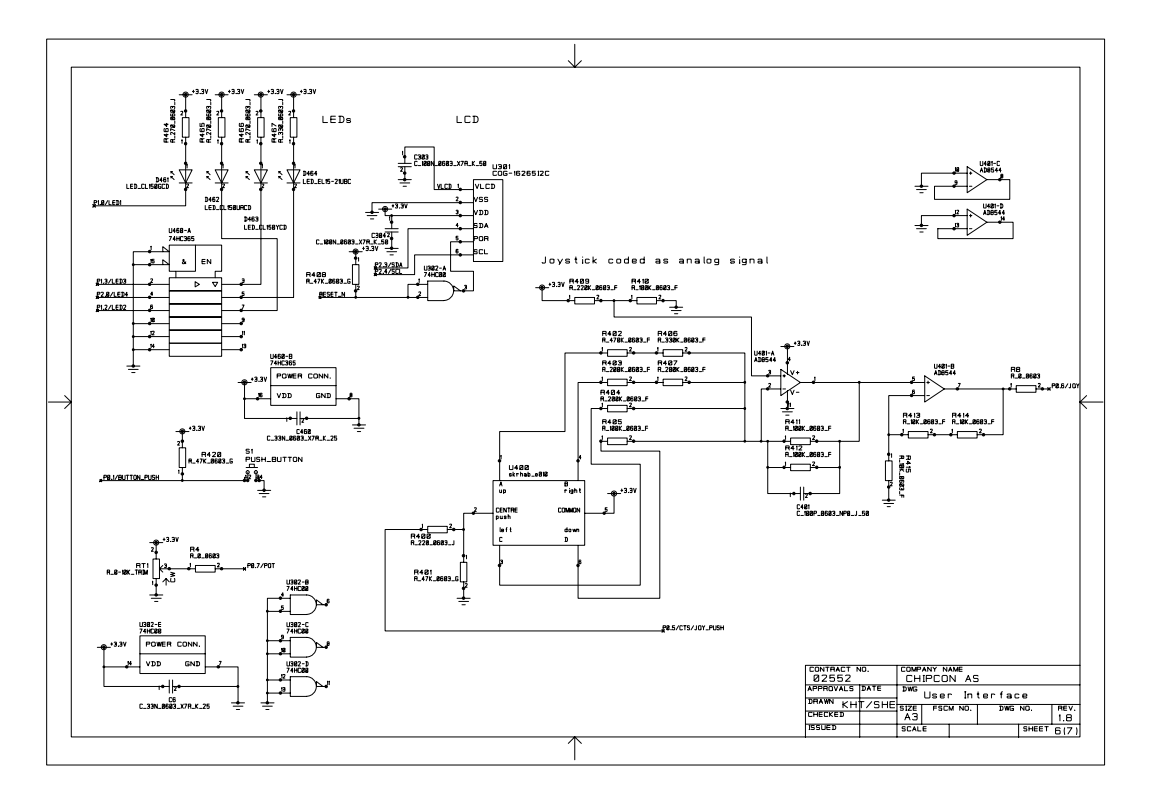

**Figure 12. SmartRF® 04EB schematic, page 6** 

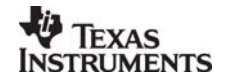

<span id="page-17-1"></span>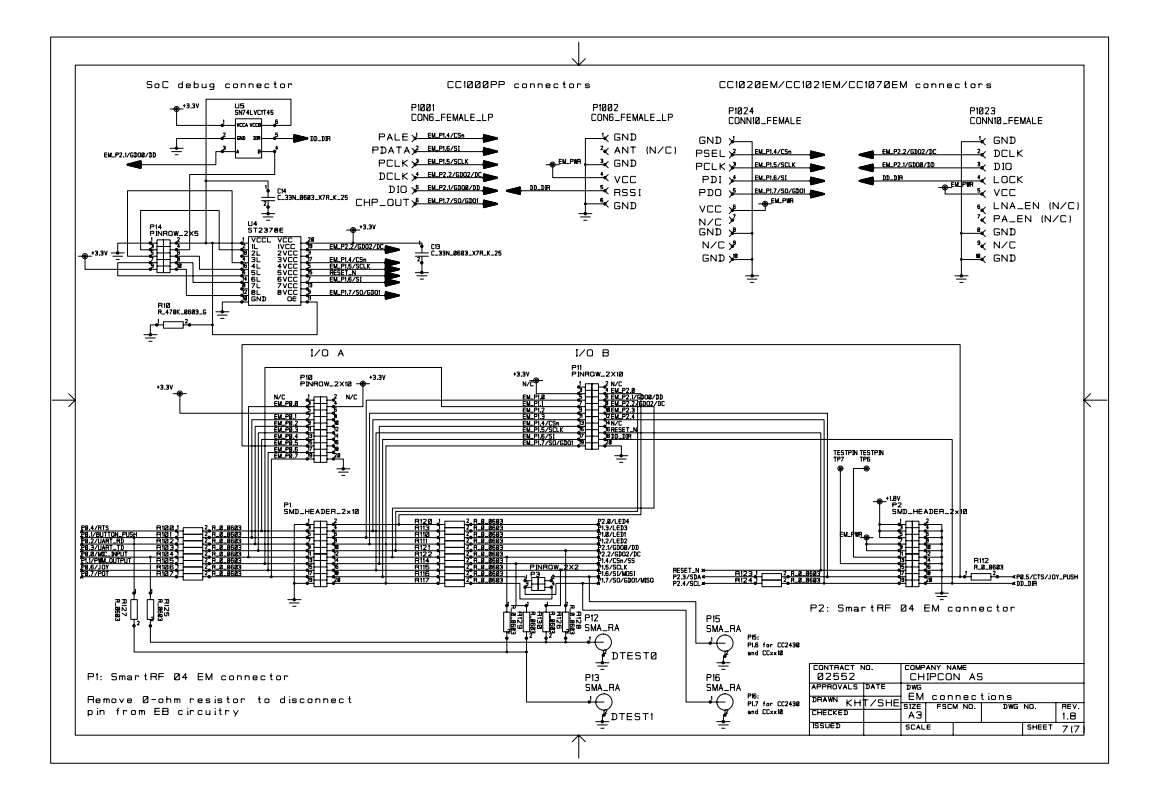

**Figure 13. SmartRF® 04EB schematic, page 7** 

| <b>Revision</b> | <b>Description/Changes</b>                                                                                                    |
|-----------------|----------------------------------------------------------------------------------------------------|
| 1.4 (PCB 1.4)   | Initial public release                                                                                                    |
| 1.9 (PCB 1.8)   | Component footprints improved for production.<br>P7 and P8 moved so that 9V battery does not conflict with pins on U301.<br>Added single-bit dual-supply bus transceiver for GDO0/DD.<br>Added 2 SMA connectors for test purposes.<br>Updates to the 10uF capacitor from 25V to 6.3V.<br>Minor modifications to +3.3V power routing.<br>Added P3 for MISO/MOSI interchange. |

**Table 5. SmartRF® 04EB change list** 

## <span id="page-17-0"></span>**7. CC1100EM**

The CC1100EM contains the CC1100 chip and all the necessary external components. There are different CC1100EM versions for the 315, 433, and 868/915MHz bands,

The CC1100EM contains a 26MHz crystal with +/- 10ppm initial tolerance and +/- 10ppm temperature drift in the range 0 to + 50°C. The load capacitors used are 16pF.

A 56kΩ 1% resistor is used to set up a biasing current for the CC1100. The components connected to the RF pins of the CC1100 perform matching to 50 ohms, balanced to unbalanced conversion and filtering of harmonics. *It is very important to copy the reference design exactly when making your own design in order to achieve optimum RF performance*. A white box in silkscreen shows the extents of the RF layout, everything inside this box should be copied exactly. Everything outside of the box can be changed freely.

The rest of the components on the EM are used for power-supply decoupling.

Gerber files and full documentation for the CC1100EM can be downloaded from the Chipcon web site.

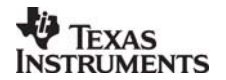

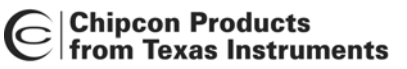

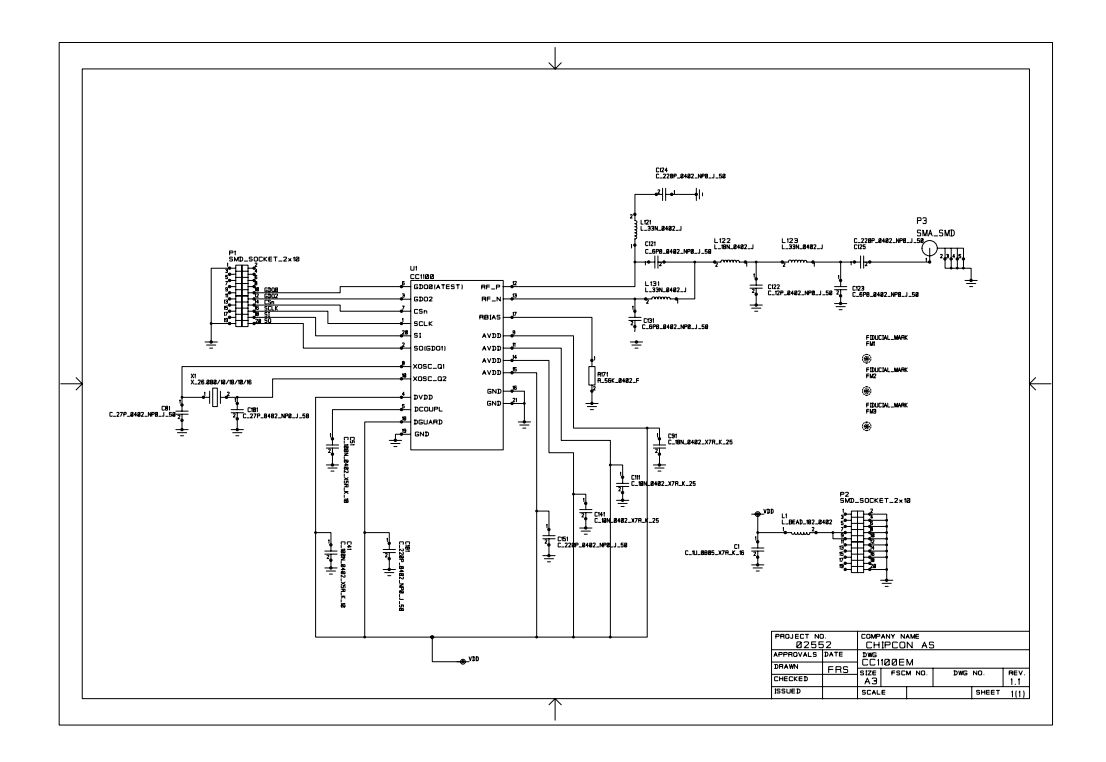

**Figure 14. CC1100EM 315MHz schematic** 

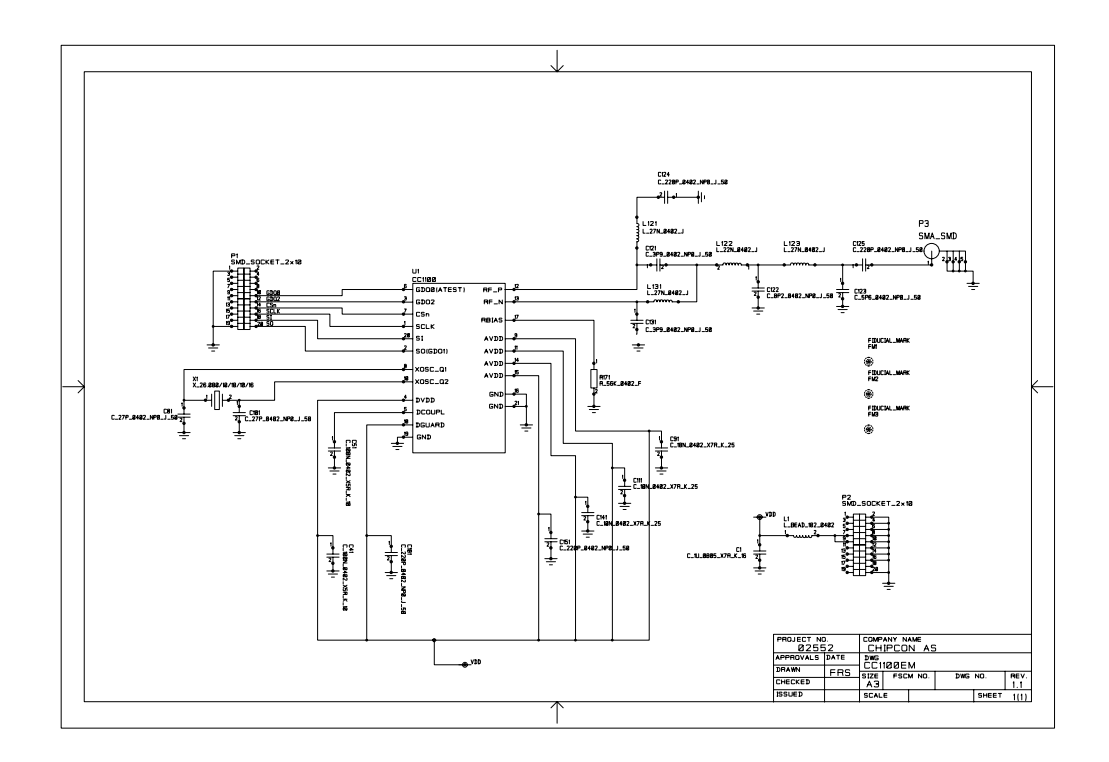

**Figure 15. CC1100EM 433MHz schematic** 

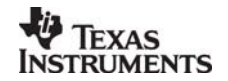

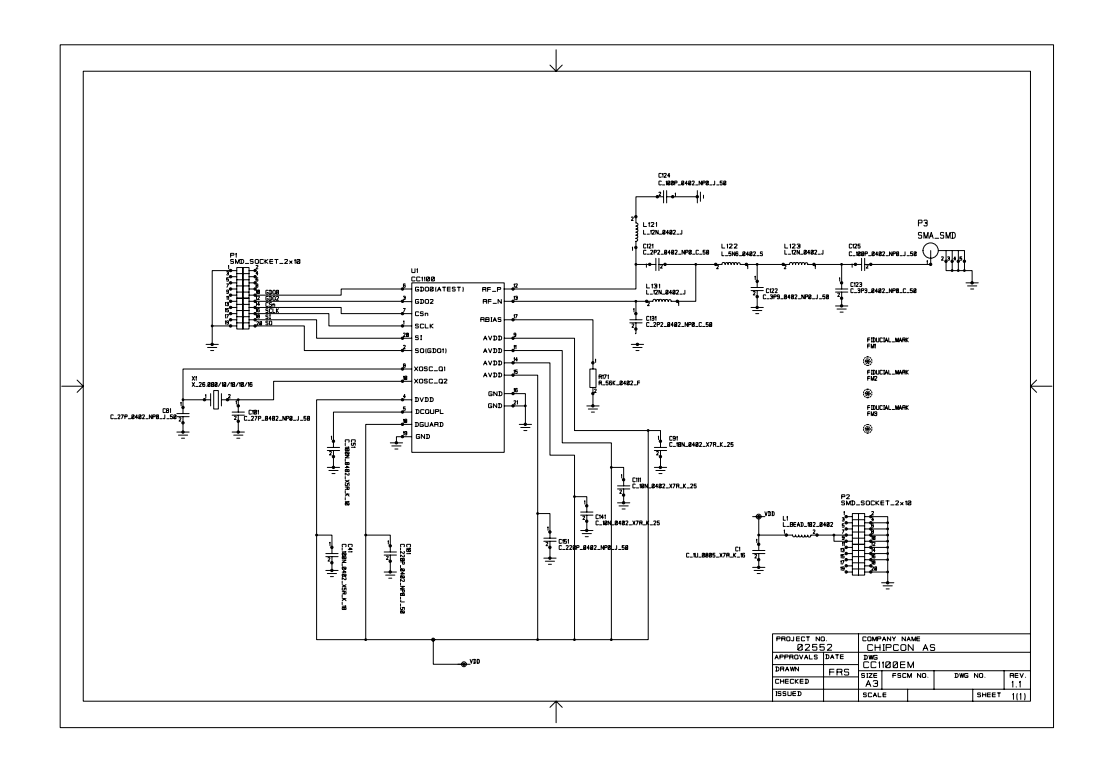

**Figure 16. CC1100EM 868/915MHz schematic** 

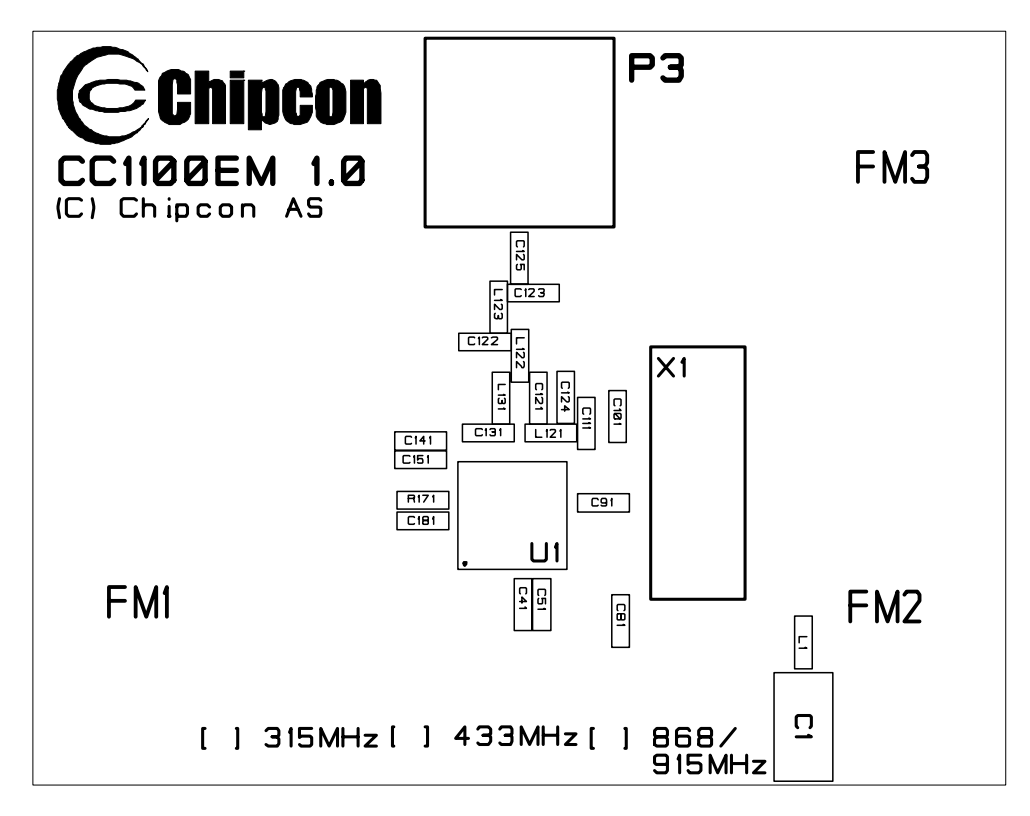

**Figure 17. CC1100EM assembly** 

| Revision           | <b>Description/Changes</b> |
|--------------------|----------------------------|
| <u>ባ (PCB 1.0)</u> | Initial public release     |
|                    |                            |

**Table 6. CC1100EM change list** 

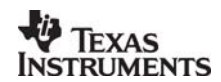

## <span id="page-20-0"></span>**8. CC1150EM**

The CC1150EM contains the CC1150 chip and all the necessary external components.

The CC1150EM contains a 26MHz crystal with +/- 10ppm initial tolerance and +/- 10ppm temperature drift in the range 0 to + 50 degrees C. The load capacitors used are 16pF.

A 56kΩ 1% resistor is used to set up a biasing current for the CC1150. The components connected to the RF pins of the CC1150 perform matching to 50 ohms, balanced to unbalanced conversion and filtering of harmonics. *It is very important to copy the reference design exactly when making your own design in order to achieve optimum performance*. A white box in silkscreen shows the extents of the RF layout, everything inside this box should be copied exactly. Everything outside of the box can be changed freely.

The rest of the components on the EM are used for power-supply decoupling.

Gerber files and full documentation for the CC1150EM can be downloaded from the Chipcon web site.

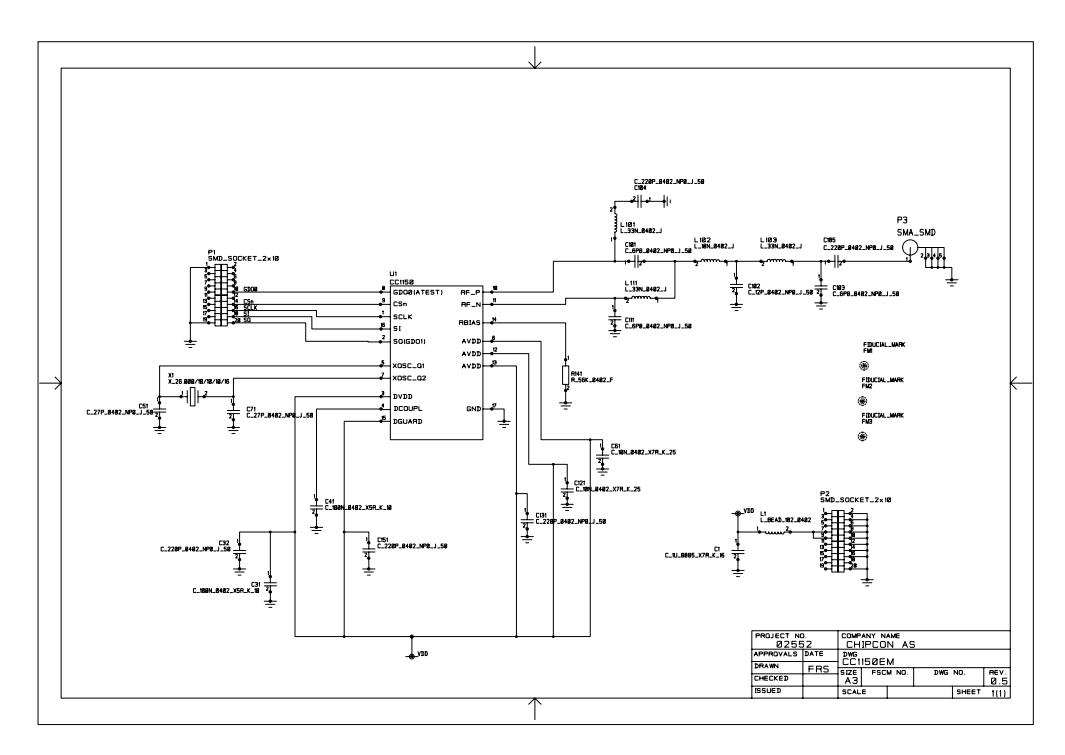

**Figure 18. CC1150EM 315MHz schematic** 

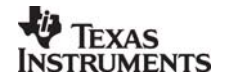

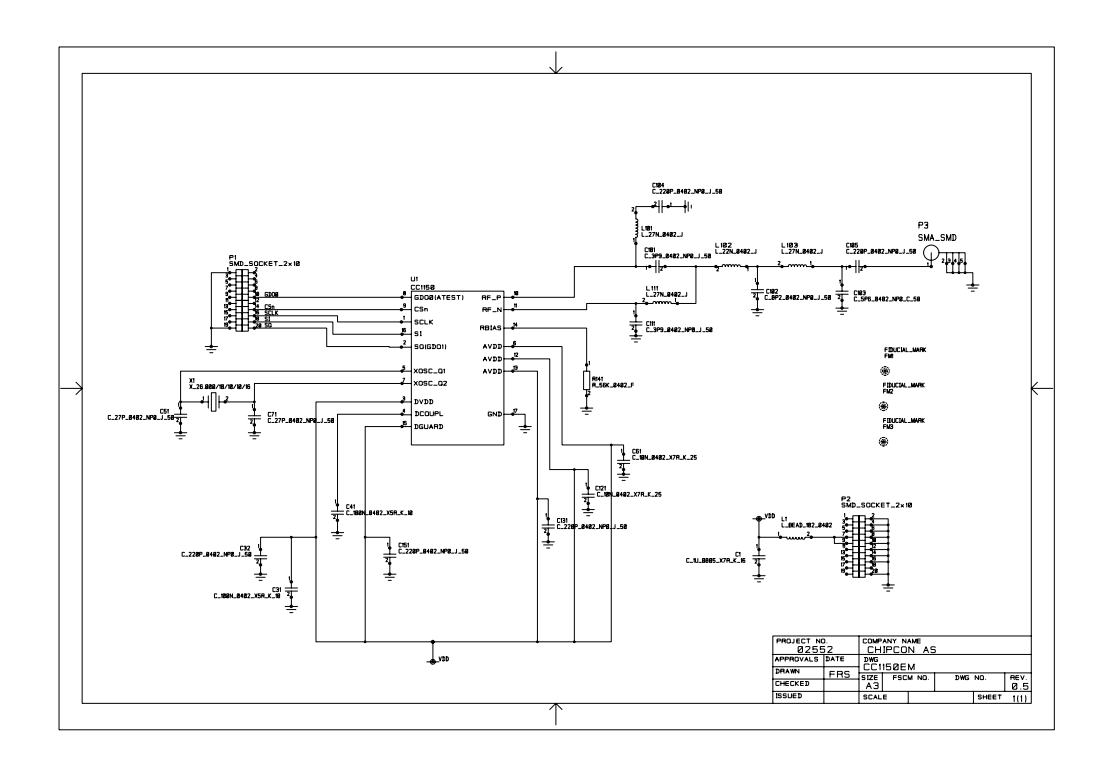

**Figure 19. CC1100EM 433MHz schematic** 

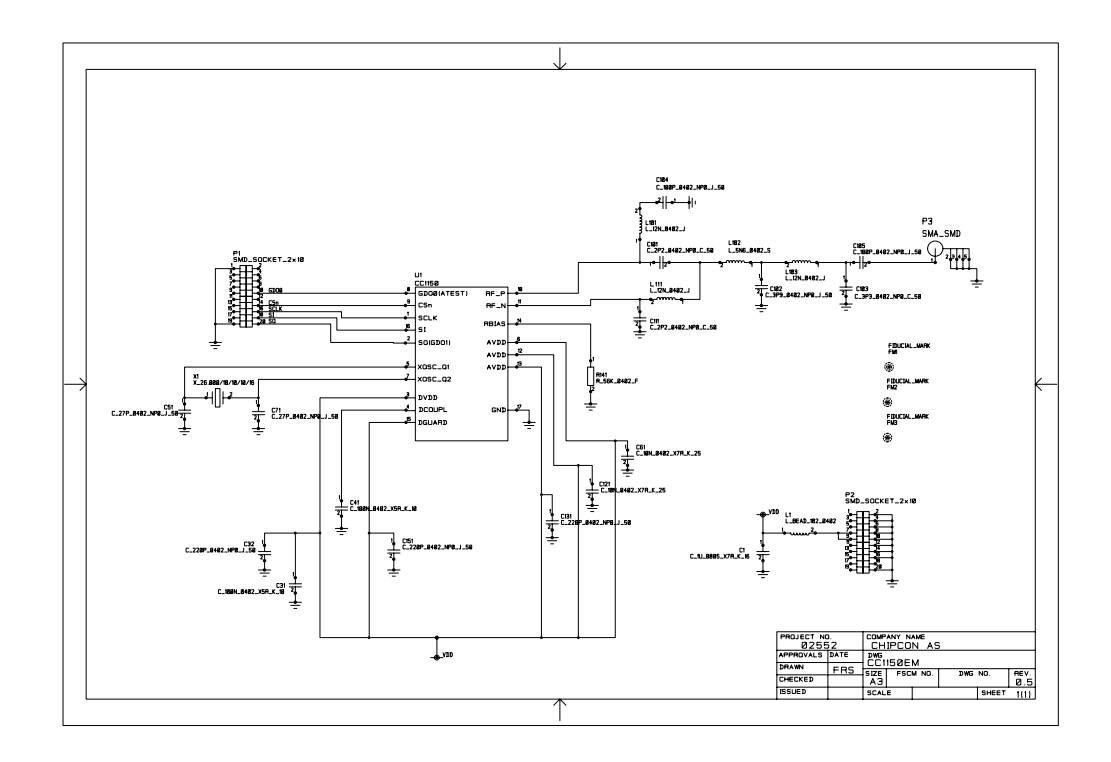

**Figure 20. CC1100EM 868/915MHz schematic** 

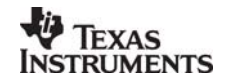

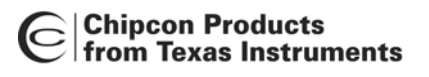

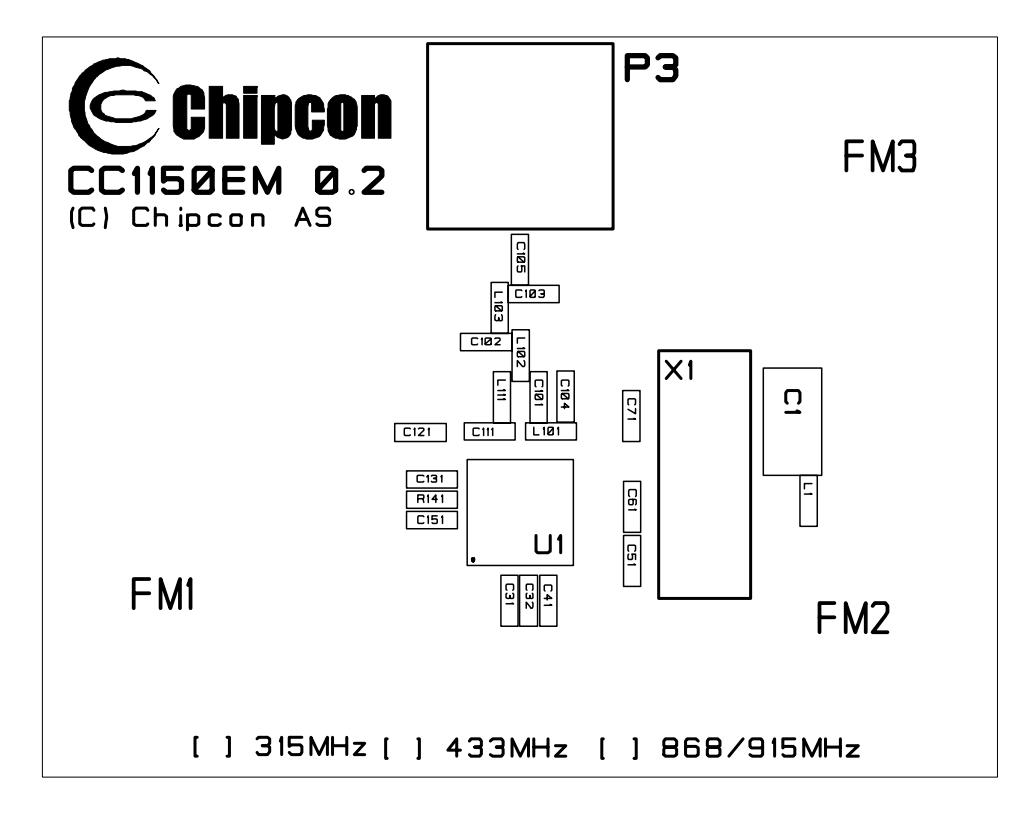

**Figure 21. CC1150EM top assembly** 

| <b>Revision</b> | <b>Description/Changes</b>            |
|-----------------|---------------------------------------|
| 1.1 (PCB 0.3)   | Initial public release                |
| 1.2 (PCB 0.3)   | BOM changes on all frequency versions |

**Table 7. CC1150EM change list** 

## <span id="page-22-0"></span>**9. CC2500EM**

The CC2500EM contains the CC2500 chip and all the necessary external components.

The CC2500EM contains a 26MHz crystal with +/- 10ppm initial tolerance and +/- 10ppm temperature drift in the range 0 to + 50°C. The load capacitors used are 16pF.

A 56kΩ 1% resistor is used to set up a biasing current for the CC2500. The components connected to the RF pins of the CC2500 perform matching to 50 ohms, balanced to unbalanced conversion and filtering of harmonics. *It is very important to copy the reference design exactly when making your own design in order to achieve optimum RF performance.* A white box in silkscreen shows the extents of the RF layout, everything inside this box should be copied exactly. Everything outside of the box can be changed freely.

The rest of the components on the EM are used for power-supply decoupling.

Gerber files and full documentation for the CC2500EM can be downloaded from the Chipcon web site.

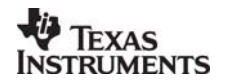

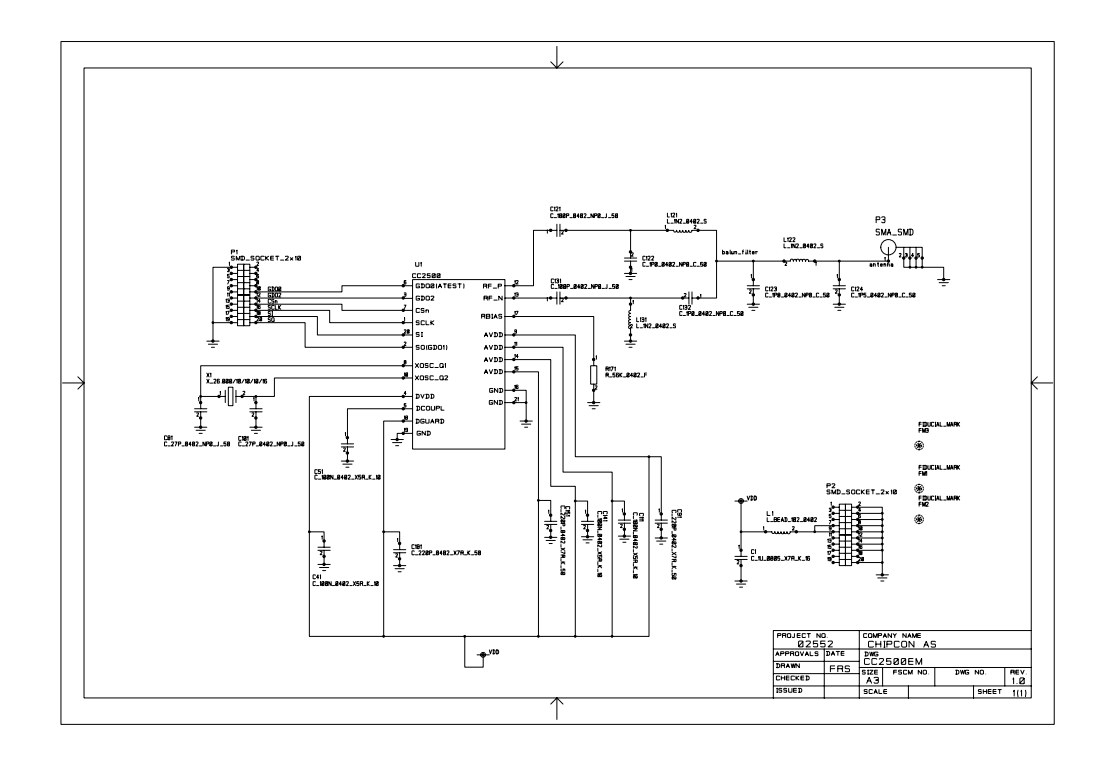

**Figure 22. CC2500EM schematic** 

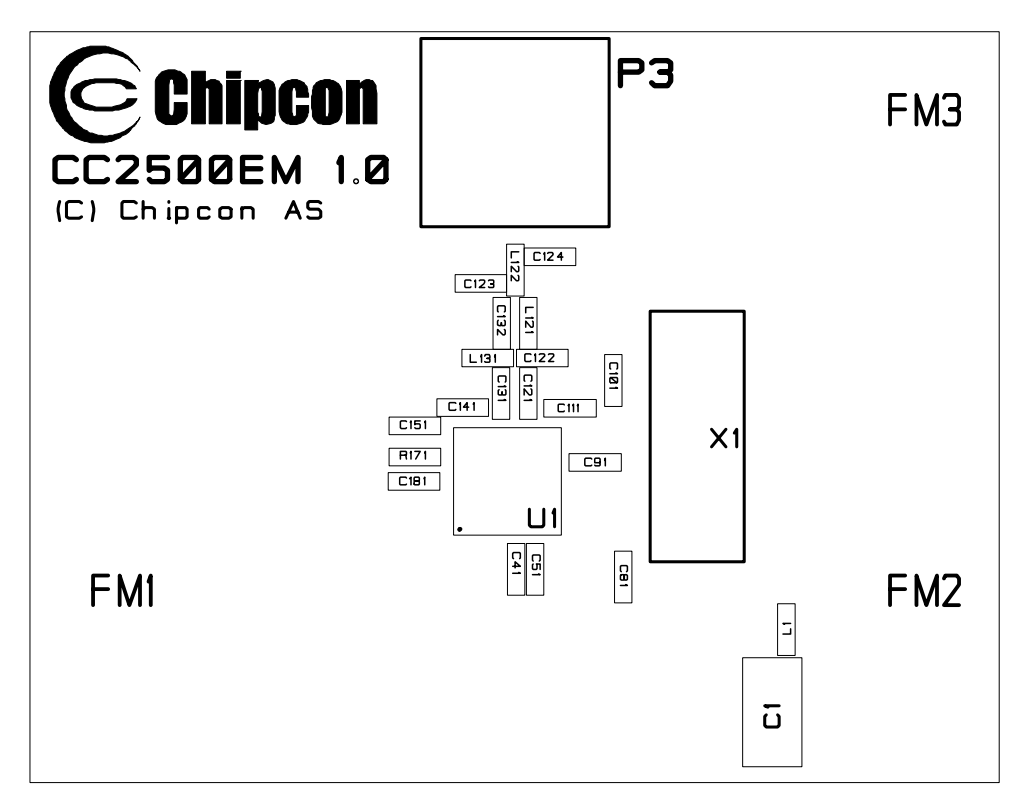

### **Figure 23. CC2500EM assembly**

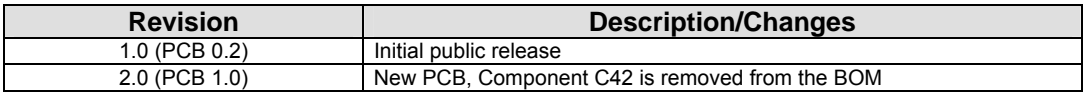

**Table 8. CC2500EM change list** 

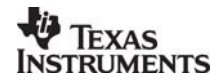

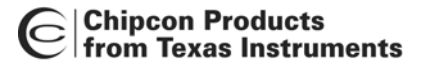

## <span id="page-24-0"></span>**10. CC2550EM**

The CC2550EM contains the CC2550 chip and all the necessary external components.

The CC2550EM contains a 26MHz crystal with +/- 10ppm initial tolerance and +/- 10ppm temperature drift in the range 0 to + 50°C. The load capacitors used are 16pF.

A 56kΩ 1% resistor is used to set up a biasing current for the CC2550. The components connected to the RF pins of the CC2550 perform matching to 50 ohms, balanced to unbalanced conversion and filtering of harmonics. *It is very important to copy the reference design exactly when making your own design in order to achieve optimum performance*. A white box in silkscreen shows the extents of the RF layout, everything inside this box should be copied exactly. Everything outside of the box can be changed freely.

The rest of the components on the EM are used for power-supply decoupling.

Gerber files and full documentation for the CC2550EM can be downloaded from the Chipcon web site.

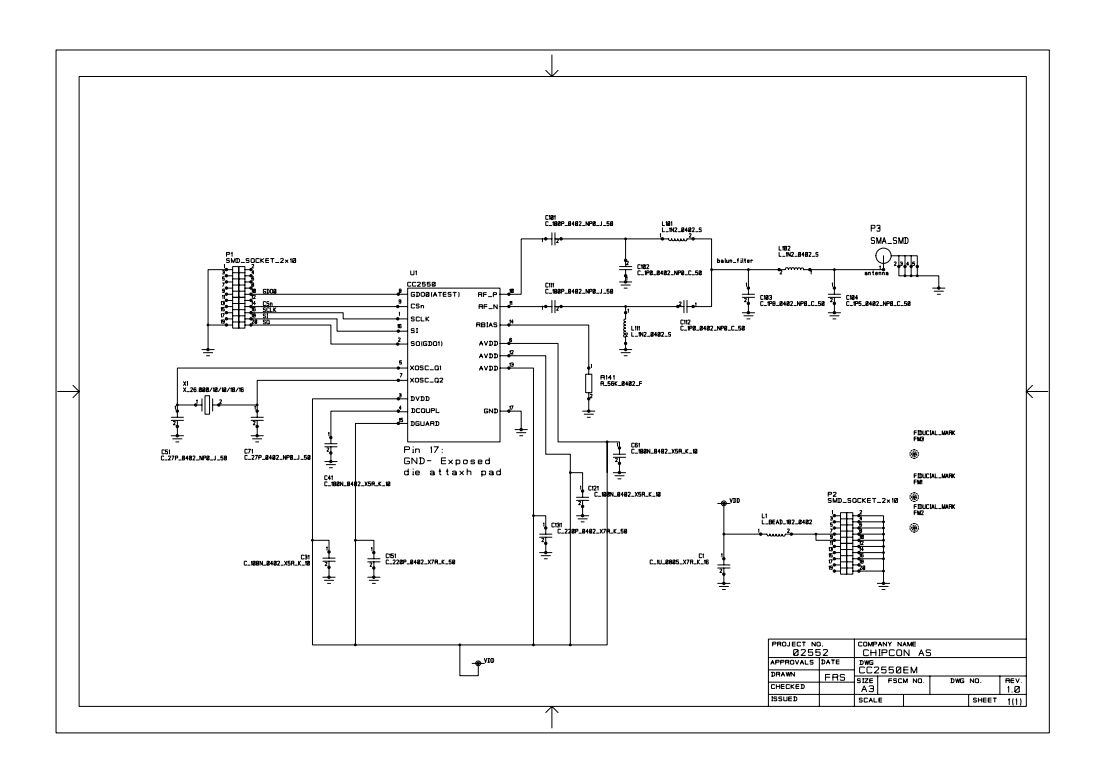

**Figure 24. CC2550EM schematic** 

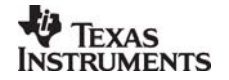

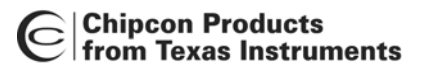

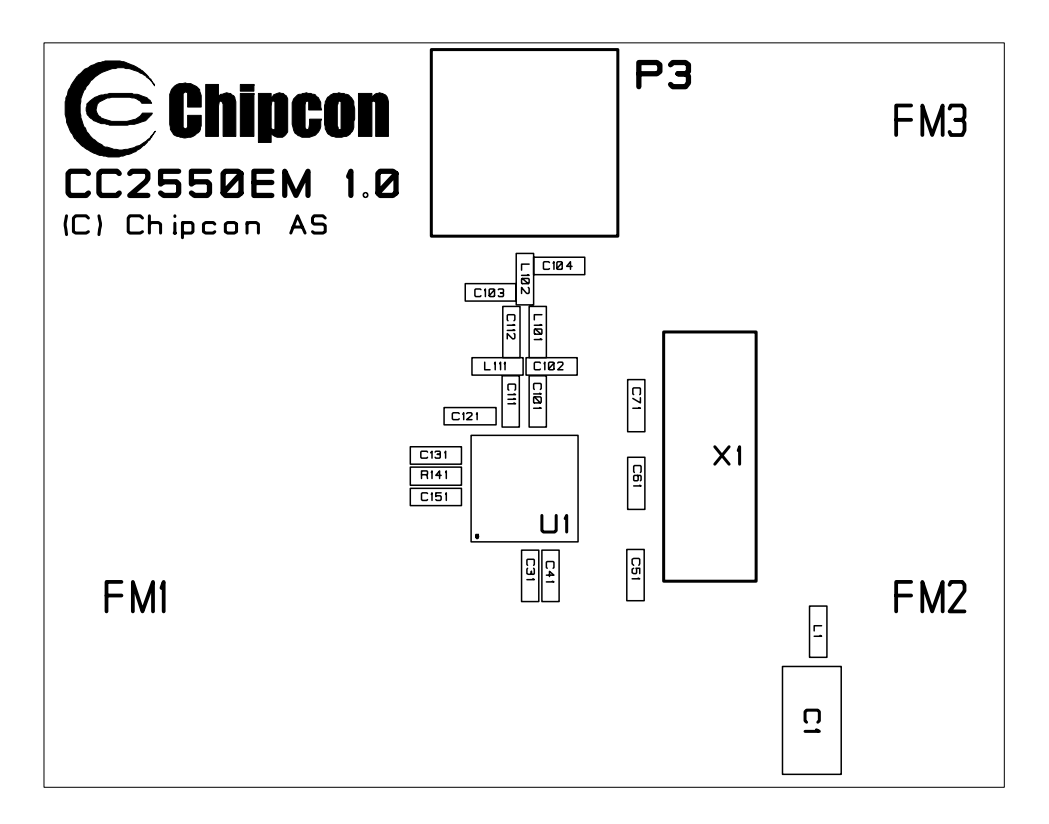

#### **Figure 25. CC2550EM top assembly**

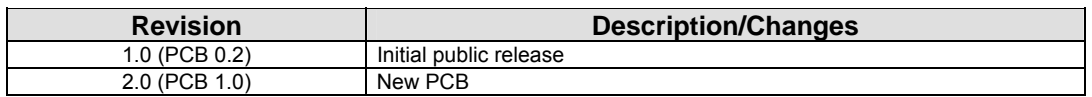

#### **Table 9. CC2550EM change list**

### <span id="page-25-0"></span>**11. Firmware**

When shipped, the SmartRF $^{\circ}$ 04EB is pre-programmed with the USB bootloader and firmware that allows the Evaluation Board to communicate with SmartRF® Studio and run a standalone packet error rate (PER) test.

This PER test is very useful when testing range, for instance to observe how many packet errors occur and how this changes with distance and other changing conditions.

A tutorial on using the PER tester can be found in chapter [5.2](#page-5-0) on page [6.](#page-5-0) The Quick Start Instructions supplied within each development kit also provides a detailed walk-through of using the PER tester application.

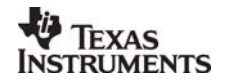

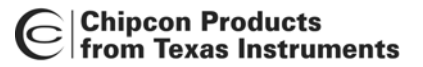

## <span id="page-26-0"></span>**12. SmartRF®04EB programming model**

Note that to download programs to the USB MCU without using the bootloader, it is necessary to purchase the Silicon Labs' EC2 serial adapter.This adapter should be connected to P301 (marked "USB MCU debug" on the SmartRF<sup>®</sup>04EB).

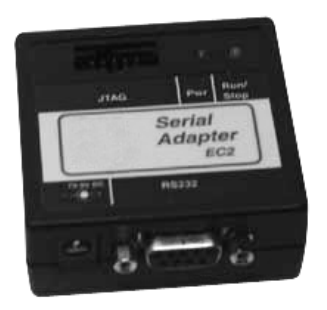

**Figure 26. EC2 serial adapter** 

Standard 8051 tools may be used, as long as they can generate HEX output files. All Chipcon examples and libraries for the CC1100/CC1150DK and CC2500/CC2550DK are compiled with the Keil C compiler for the 8051 platform.

Chipcon provides libraries that make it easy to control the various peripherals on the Evaluation Board. Please refer to the Examples and Libraries document for more information about these libraries. Please refer to Silicon Labs' datasheet for technical information about the USB MCU.

#### <span id="page-26-1"></span>**12.1 The bootloader**

The bootloader allows the user to program new code into the USB MCU without having access to Silicon Labs' serial adapter or USB debug adapter. The bootloader communicates with SmartRF<sup>®</sup> Studio or a custom programming program via USB. The Evaluation Board is programmed with the bootloader when it is shipped from the factory.

In order to work with the bootloader, programs have to be linked with the bootloader library. The bootloader is first and foremost a tool so that users without access to Silicon Labs' development environment can test the various examples provided by Chipcon. When planning to do software development, it is recommended to purchase Silicon Labs' EC2 serial adapter or USB debug adapter. This will also enable easy debugging of programs.

#### <span id="page-26-2"></span>**12.2 Making bootloader compliant applications**

All the example code provided from Chipcon in source code form is for both stand-alone use and for use together with the bootloader. It is possible for the user to write applications that are compliant with the SmartRF<sup>®</sup>04EB bootloader by following the steps below:

- **Target Options** In the C51 tab: Move the reset vectors to address 0x0800
- **startup.a51**

Either copy startup.a51 from another bootloader compliant application, or make the following modifications manually before adding it to the project:

Move the reset address to 0x0800:

CSEG AT 0x0800

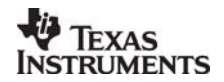

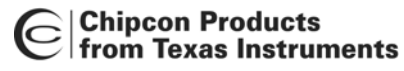

?C\_STARTUP: LJMP STARTUP1

Remove the startup code that clears the internal data memory - at least the parts that are used by the bootloader:

```
IF IDATALEN <> 0 
        MOV R0,#IDATALEN - 1 
CLR A<br>IDATALOOP: I
             MOV @R0,A
       DJNZ R0,IDATALOOP 
ENDIF
```
• Add the file **bootloader reservations.c** to the project. This file can be found in the folder: ..\LIB\Chipcon\srf04\bootloader\_reservation

- Add the file **app\_descriptor.a51** to the project. This file can be found in the folder: ..\INC\CHIPCON\srf04
- CLOCK\_INIT() and IO\_PORT\_INIT() macros should NOT be included in the application code, as this is taken care of by the bootloader
- Add ebsrf04\_bootloader.LIB and/or halsrf04\_bootloader.LIB as needed, instead of ebsrf04.LIB / halsrf04.LIB.

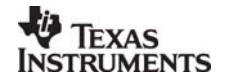

### <span id="page-28-0"></span>**12.3 The USB MCU**

The USB MCU is a C8051F320 from Silicon Labs. Please refer to the Silicon Labs web site for more information pertaining to this MCU, such as datasheet, development tools and so on.

The following table shows what pins on the USB MCU are used for what functions.

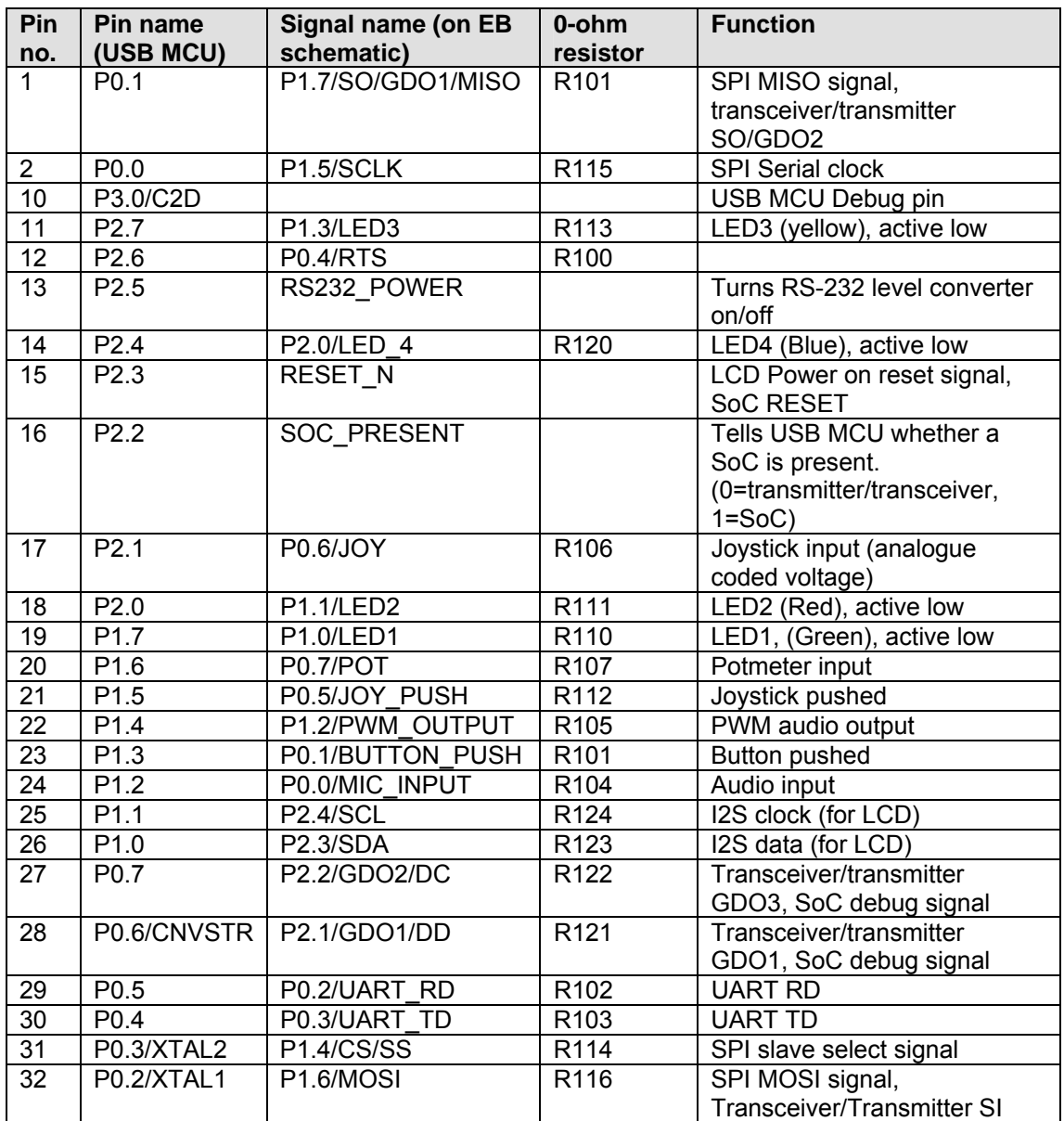

#### <span id="page-28-1"></span>**Table 10. USB MCU pin-out**

As mentioned in the table, the joystick output is coded as an analog voltage. This has been done in order to save the number of pins required on the MCU to interface with the joystick. The libraries contain functions to decode the ADC values and indicate in what direction the joystick is moved. The push function of the joystick is treated as a separate digital signal.

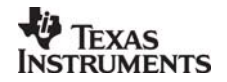

# <span id="page-29-0"></span>**13. SmartRF®04DK troubleshooting tips**

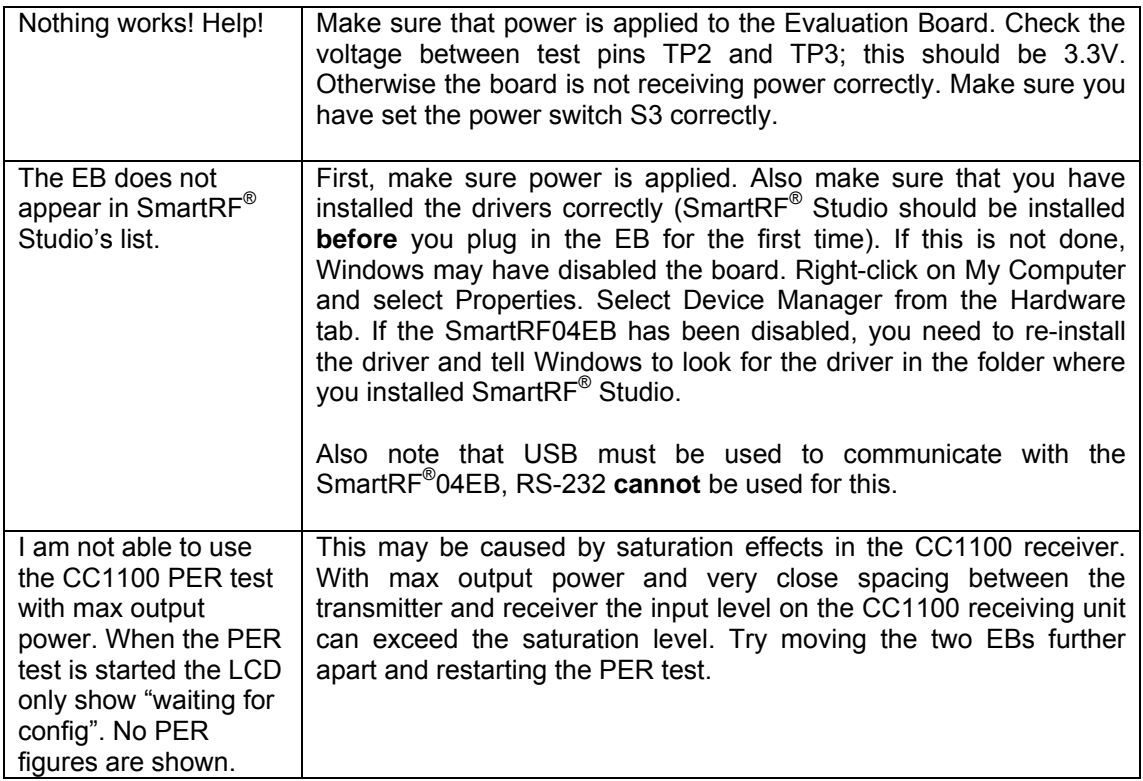

## <span id="page-29-1"></span>**14. Document history**

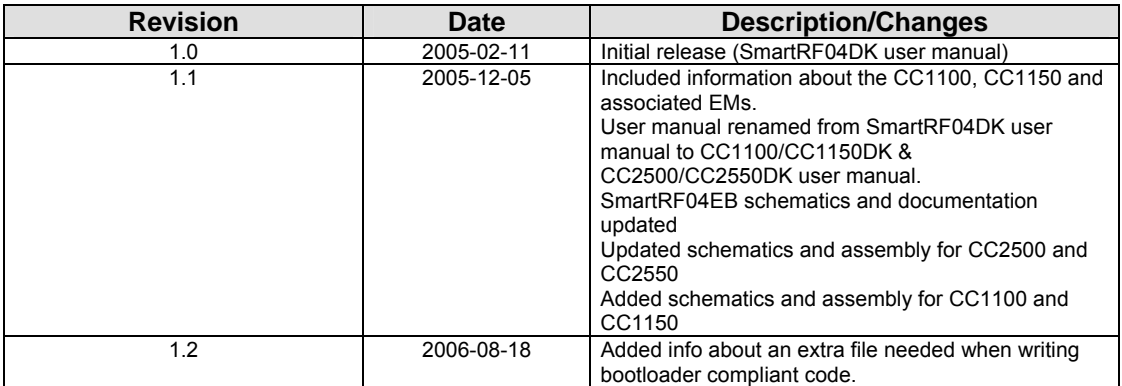

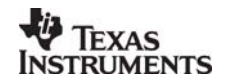

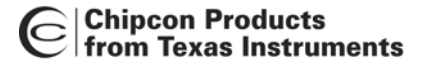

#### <span id="page-30-0"></span>**14.1 Disclaimer**

Chipcon AS believes the information contained in this User Manual is correct and accurate at the time of this printing. However, this User Manual may contain inaccuracies, typographical errors or other mistakes, and Chipcon assumes no liability as a result of any such error.

Chipcon AS reserves the right to make changes to this product without notice. Chipcon AS does not assume any responsibility for the use of the described product; neither does it convey any license under its patent rights, or the rights of others. The latest updates are available at the Chipcon website or by contacting Chipcon directly.

As far as possible, major changes of product specifications and functionality, will be stated in product specific Errata Notes published at the Chipcon website. Customers are encouraged to sign up to the Developers Newsletter for the most recent updates on products and support tools.

When a product is discontinued this will be done according to Chipcon's procedure for obsolete products as described in Chipcon's Quality Manual. This includes informing about last-time-buy options. The Quality Manual can be downloaded from Chipcon's website.

#### <span id="page-30-1"></span>**14.2 Trademarks**

*SmartRF*® is a registered trademark of Chipcon AS. SmartRF® is Chipcon's RF technology platform with RF library cells, modules and design expertise. Based on SmartRF® technology Chipcon develops standard component RF circuits as well as full custom ASICs based on customer requirements and this technology.

All other trademarks, registered trademarks and product names are the sole property of their respective owners.

© 2005, Chipcon AS. All rights reserved.

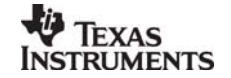

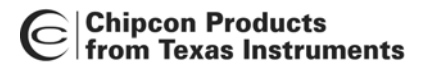

## <span id="page-31-0"></span>**15. Address Information**

Texas Instruments Norway AS Gaustadalléen 21 N-0349 Oslo NORWAY Tel: +47 22 95 85 44 Fax: +47 22 95 85 46 Web site: <http://www.ti.com/lpw>

## <span id="page-31-1"></span>**16. TI Worldwide Technical Support**

#### **Internet**

TI Semiconductor Product Information Center Home Page: [support.ti.com](http://focus.ti.com/general/docs/dsnsuprt.tsp) TI Semiconductor KnowledgeBase Home Page: [support.ti.com/sc/knowledgebase](http://www-k.ext.ti.com/sc/technical-support/knowledgebase.htm)

### **Product Information Centers**

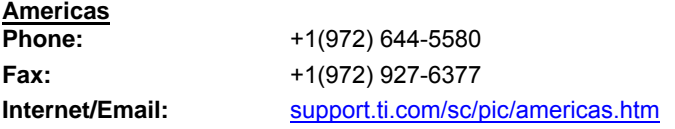

#### **Europe, Middle East and Africa Phone:**

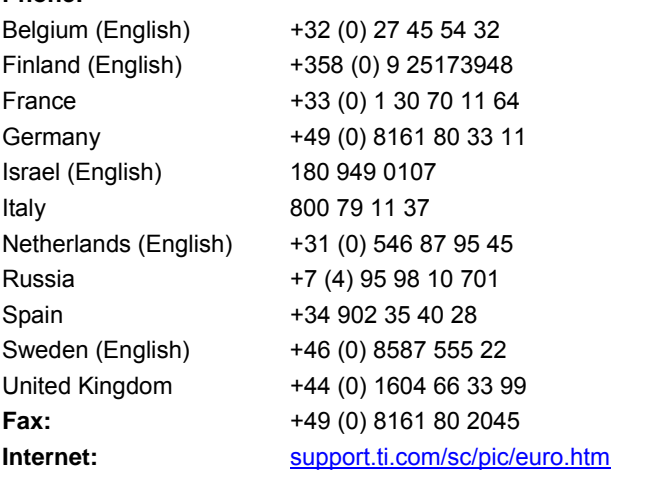

**Japan**

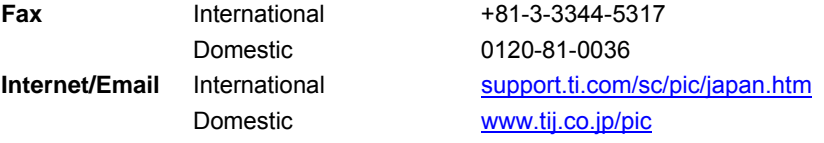

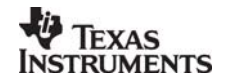

#### |Chipcon Products<br>| from Texas Instruments  $\mathbb{C}$

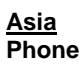

Hong Kong 800-96-5941 Taiwan 0800-006800

**Phone** International +886-2-23786800 Domestic Toll-Free Number Australia 1-800-999-084 China 800-820-8682 India +91-80-51381665 (Toll) Indonesia 001-803-8861-1006 Korea 080-551-2804 Malaysia 1-800-80-3973 New Zealand 0800-446-934 Philippines 1-800-765-7404 Singapore 800-886-1028 Thailand 001-800-886-0010 **Fax** +886-2-2378-6808 **Email** [tiasia@ti.com o](mailto:tiasia@ti.com)r [ti-china@ti.com](mailto:ti-china@ti.com) **Internet** [support.ti.com/sc/pic/asia.htm](http://www-k.ext.ti.com/sc/technical-support/pic/asia.htm)

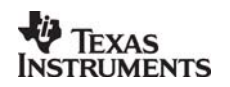